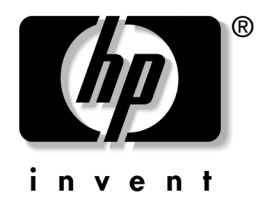

# 故障排除指南 商用 PC

文档部件号:384569-AA1

#### **2005** 年 **5** 月

本指南提供了一些有关排除上述产品的故障以及可能发生的 硬件和软件故障的有用提示与解决方法。

© 版权所有 2005 Hewlett-Packard Development Company, L.P. 本文档中包含的信息如有更改,恕不另行通知。

Microsoft、 MS-DOS 和 Windows 是 Microsoft Corporation 在美国和其它 国家/地区的商标。

随 HP 产品和服务附带的明示保修声明中阐明了此类产品和服务的全部保 修服务。本文档中的任何内容均不应理解为构成任何额外保证。 HP 对本 文档中出现的技术错误、编辑错误或遗漏之处不承担责任。

本文档包含的所有权信息受版权法保护。事先未经 Hewlett-Packard Company 书面许可,不得影印、复制本文档的任何部分或将其翻译成其 它语言。

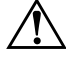

警告:以这种方式出现的文字表示如果不按照指示操作,可能会造成人 身伤害或带来生命危险。

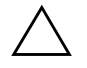

注意: 以这种方式出现的文字表示如果不按照指示操作, 可能会损坏设 备或丢失信息。

故障排除指南 商用 PC 第 1 版 (2005年5月) 文档部件号:384569-AA1

# 目录

### 1 计算机诊断功能

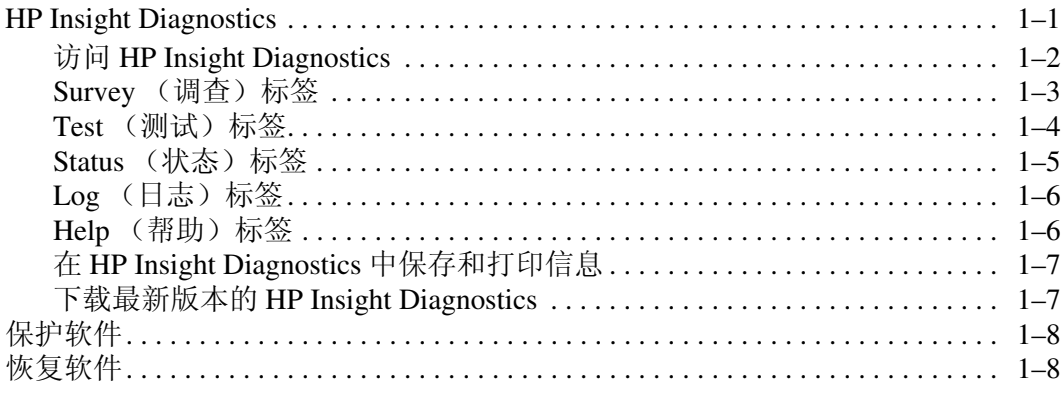

### 2 在不使用诊断程序的情况下排除故障

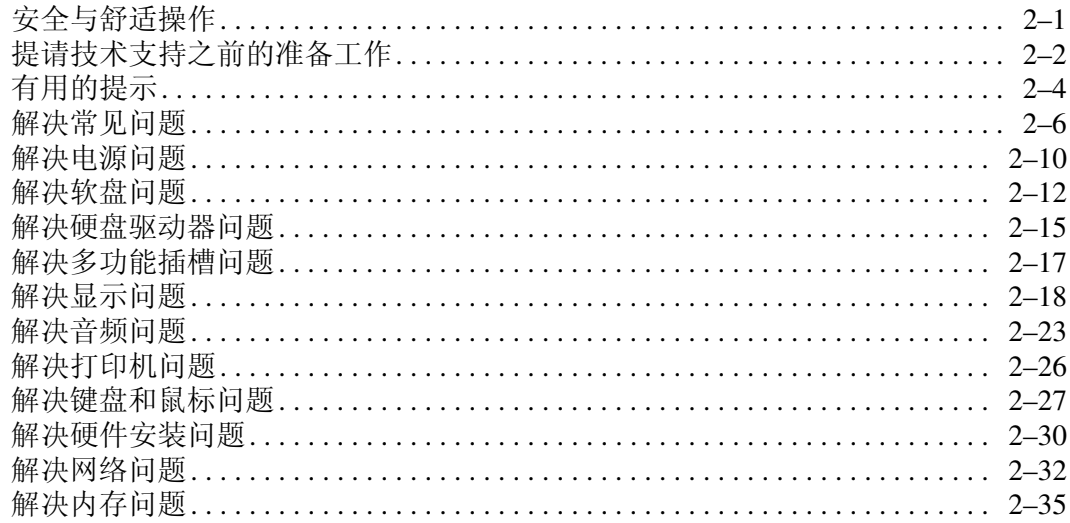

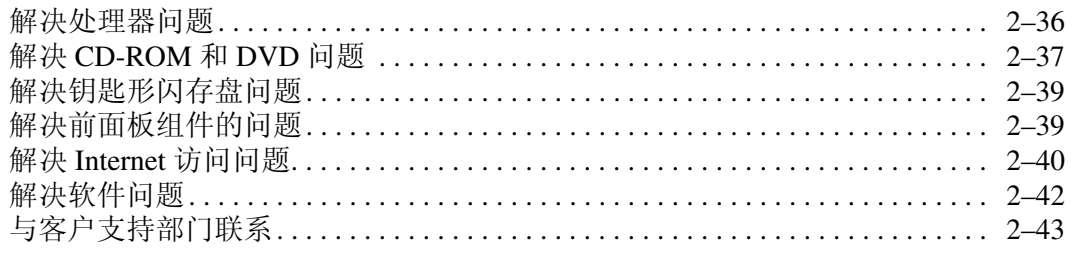

### A 开机自测错误信息

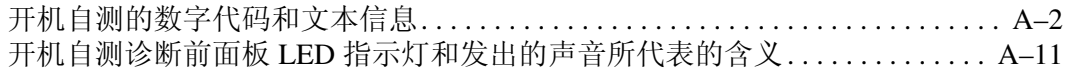

### B 密码安全保护和重置 CMOS

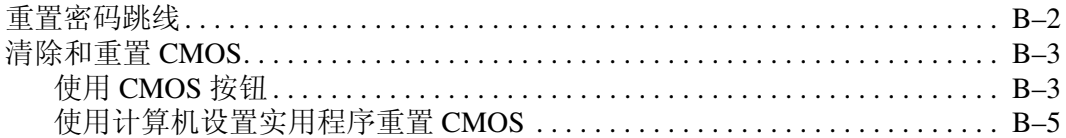

### C 驱动器保护系统 (DPS)

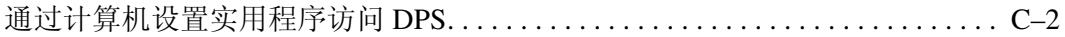

### 索引

# **1**

# <span id="page-4-3"></span>计算机诊断功能

# <span id="page-4-2"></span><span id="page-4-1"></span><span id="page-4-0"></span>**HP Insight Diagnostics**

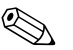

✎ 只有某些计算机机型附带的 CD 中包含 HP Insight Diagnostics。

使用 HP Insight Diagnostics 实用程序可以查看有关计算机硬件 配置的信息,并对计算机的子系统执行硬件诊断测试。该实用 程序可以简化有效确定、诊断和隔离硬件问题的过程。

在调用 HP Insight Diagnostics 时,将显示 Survey (调查)标签。 该标签显示计算机的当前配置。在 Survey (调查)标签中,可 以访问有关计算机的多种信息类别。其它标签可以提供其它信 息,包括诊断测试选项和测试结果。该实用程序的每个屏幕上 的信息可以保存为 html 文件并存储在软盘或 USB HP Drive Key 中。

使用 HP Insight Diagnostics 来确定安装在计算机中的所有设备是 否能够被系统识别并正常工作。运行测试为可选操作,但是在 安装或连接新设备后,建议您运行该程序。

您应运行测试、保存测试结果并打印测试结果,以便准备好打 印的报告,在致电客户支持中心时使用。

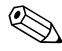

✎ HP Insight Diagnostics 可能无法检测到第三方设备。

## <span id="page-5-0"></span>访问 **HP Insight Diagnostics**

必须按照以下步骤所述从*说明文档和诊断程序CD* 引导,才能 访问 HP Insight Diagnostics。

- 1. 计算机打开时, 将*说明文档和诊断程序CD* 插入计算机的 光驱中。
- 2. 关闭操作系统, 然后关闭计算机。
- 3. 打开计算机。系统将从 CD 引导。

✎ 如果系统没有从光驱中的 CD 引导,可能需要在计算机设置 (F10) 实用程序中更改引导顺序,使系统先尝试从光驱引导, 然后再尝试从硬盘驱动器引导。有关详细信息,请参阅*说明* 文档和诊断程序 CD 中的计算机设置 *(F10)* 实用程序指南。

4. 出现提示时, 如果希望在安全模式下运行, 则按 Y 键, 如果 希望在正常模式下运行,则按任意其它键。

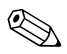

✎ 如果在指定时间范围内没有按任何键,默认模式为正常模式。 如果在按 **Y** 以外的任意键后屏幕仍为黑屏,请尝试重新引导, 在出现提示时选择安全模式。

5. 选择适当的语言,然后单击 **Continue** (继续)。

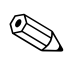

✎ <sup>除</sup>非您希望测试特定的键盘,否则,建议您接受为所选语言<sup>指</sup> 定的默认键盘。

> 6. 在 End User License Agreement (最终用户许可协议)页上, 如果同意其中的条款,请单击 **Agree** (同意)。 HP Insight Diagnostics 实用程序将启动,并显示 Survey (调查)标签。

### <span id="page-6-0"></span>**Survey** (调查)标签

**Survey** (调查)标签显示重要的系统配置信息。在屏幕左侧的 **View** (查看)部分,可以选择 **Summary** (摘要)视图,以查 看有限的配置数据,也可以选择 **Advanced** (高级)视图,以 查看所选类别的所有数据。无论是选择 **Advanced** (高级)还是 **Summary** (摘要), **Survey** (调查)标签中均将显示以下信息 类别:

**All** (所有)— 列出有关计算机的所有信息类别。

**Overview** (概述)— 列出有关计算机的一般信息。

**Architecture** (体系结构)— 提供系统 BIOS 和 PCI 设备的信 息。

**Asset Control** (资产控制)— 显示资产标签、系统序列号和处 理器的信息。

**Communication** (通信)— 显示有关计算机的并行 (LPT) 端口 和串行 (COM) 端口设置的信息以及 USB 和网络控制器的信息。

**Graphics** (图形)— 显示有关计算机的图形控制器的信息。

**Input Devices** (输入设备)— 显示有关计算机上连接的键盘、 鼠标和其它输入设备的信息。

**Memory** (内存)— 显示有关计算机中的所有内存的信息。包 括主板上的内存插槽以及任何已安装的内存模块。

**Miscellaneous** (其它)— 显示从计算机配置内存 (CMOS) 获 取的信息、系统管理 BIOS 数据、主板数据以及诊断组件的信 息。

**Storage** (存储器)— 显示有关计算机上连接的存储介质的信 息。该列表包括所有固定硬盘、软盘驱动器和光驱。

**System** (系统)— 显示有关主板、处理器、机箱和 BIOS 的 信息以及内置扬声器和 PCI 总线的信息。

### <span id="page-7-0"></span>**Test** (测试)标签

使用 Test (测试)标签可以选择各种要测试的系统部件。还可 以选择测试的类型和测试模式。

可以选择以下两种测试模式:

- Interactive Mode (交互模式) 可以最大限度地控制测试 过程。如果测试需要您进行交互,诊断软件将在测试期间提 示您输入。您还可以确定测试是通过还是失败。
- Unattended Mode (无人看管模式) 不显示提示, 不需要 进行交互。如果发现错误,在测试完成后将会显示这些错 误。

可以选择三种测试类型:

- **Ouick Test** (快速测试) 提供预先确定的脚本, 无论在无 人看管模式还是在交互模式下,均将对每个硬件组件的采样 进行测试,并且不需要用户干预。
- Complete Test (完整测试) 提供预先确定的脚本, 对每 个硬件组件进行完整测试。在交互模式下可以进行更多的测 试,但是这些测试需要用户干预。
- Custom Test (自定义测试) 可以最灵活地控制对系统的 测试。使用 Custom Test (自定义测试)模式可以专门选择 要运行的设备、测试和测试参数。

要开始测试,请执行以下操作:

- 1. 选择 Test (测试)标签。
- 2. 在标签的左侧,选择要执行的 **Type of Test** (测试类型) (**Quick** [快速]、 **Complete** [完整] 或 **Custom** [自定义])。
- 3. 在标签的左侧,选择 **Test Mode** (测试模式)(**Interactive**  [交互] 或 **Unattended** [无人看管])。
- 4. 从下拉列表中选择要测试的设备。
- 5. 选择希望如何执行测试, Number of Loops (循环次数)还 是 **Total Test Time** (总测试时间)。如果选择测试要运行指 定的循环次数,请输入要执行的循环次数。如果希望测试要 运行指定的时间段,请输入时间 (分钟数)。
- 6. 单击 **Begin Testing** (开始测试)以开始测试。 Status (状 态)标签在测试过程中会自动显示,通过该标签可以监视测 试的进度。测试完成后, Status (状态)标签显示对设备的 测试是通过还是失败。
- 7. 如果发现错误,请转到 Log (日志)标签,然后单击 **Error**  Log (错误日志)以显示更详细的信息和建议采取的措施。

### <span id="page-8-0"></span>**Status** (状态)标签

Status (状态)标签显示所选测试的状态。还会显示所执行测 试的类型 (**Quick** [快速]、 **Complete** [完整] 或 **Custom** [自定 义])。主进度栏显示当前测试集的完成百分比。在测试进行 时, 会显示 **Cancel Testing (取消测试)** 按钮, 如果希望取消 测试,可以使用该按钮。

测试完成后, Cancel Testing (取消测试)按钮将替换为 Retest (重新测试)按钮。 **Retest** (重新测试)按钮将重新测试上一次 执行的测试集。这样,不必在 Test (测试)标签中重新输入数 据,即可重新运行测试集。

Status (状态)标签还显示以下内容:

- 进行测试的设备
- 正在运行的测试
- 已使用的总时间
- 分别使用的测试时间
- 每个测试的条件状态

### <span id="page-9-0"></span>**Log** (日志) 标签

Log (日志)标签包含两个日志:**Test Log** (测试日志)和 **Error Log** (错误日志),可以从标签的左侧选择每个日志。

Test Log (测试日志)显示所有已执行的测试、执行的次数、 测试失败的次数、完成测试所用的时间。 **Clear Test Log** (清 除测试日志) 按钮将清除 Test Log (测试日志) 的内容。

**Error Log** (错误日志)显示诊断测试期间失败的设备测试, 包括以下信息列。

- **Description (说明)** 部分说明诊断测试发现的错误。
- Recommended Repair (建议的维修) 将提供建议采取的措 施,以便修复出现故障的硬件。
- **Failed Count (失败次数)**是指测试失败的次数。
- **Error Code (错误代码)** 为故障提供数字代码。错误代码 在 Help (帮助)标签中定义。
- Clear Error Log (清除错误日志) 按钮将清除 Error Log (错误日志)的内容。

### <span id="page-9-1"></span>**Help** (帮助)标签

在 Help (帮助)标签上,可以从标签左侧选择 **Error Codes** (错误代码)或 **Test Components** (测试组件)。

Error Codes (错误代码) 视图提供对每个数字错误代码的说明 以及每个代码建议采取的措施。要快速找到对错误代码的说明, 在窗口顶部的框中输入代码,然后单击 **Find Error Codes** (查 找错误代码)按钮。

Test Components (测试组件) 视图将显示所运行测试的低级信 息。

## <span id="page-10-0"></span>在 **HP Insight Diagnostics** 中保存和打印信息

可以将 HP Insight Diagnostics Status (状态)标签和 Log (日 志)标签中显示的信息保存到软盘或 USB 2.0 HP Drive Key (64MB 或更大容量)中。无法保存到硬盘驱动器中。系统将 自动创建一个 html 文件,外观与屏幕上显示的信息相同。

- 1. 插入软盘或 USB 2.0 HP Drive Key (容量必须等于或大于 64MB)。不支持 USB 1.0 Drive Key。
- 2. 单击标签右上角的 **Save** (保存)。
- 3. 选择 Save to the floppy (保存到软盘)或 Save to USB key (保存到 **USB Key**)。
- 4. 在 **File Name** (文件名)框中输入文件名,然后单击 **Save** (保存) 按钮。 html 文件将保存到插入的软盘或 USB HP Drive Key 中。
- 5. 从用于保存信息的存储设备打印信息。

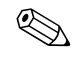

要退出 HP Insight Diagnostics, 单击屏幕右上角的 Exit (退 出), 然后将*说明文档和诊断程序CD* 从光驱中取出。

# <span id="page-10-1"></span>下载最新版本的 **HP Insight Diagnostics**

- 1. 访问 [www.hp.com](http://www.hp.com)。
- 2. 单击 **Support & Drivers (支持和驱动程序)**链接。
- 3. 单击 **Download driver and software** (下载驱动程序和软件) 单选按钮。
- 4. 在文本框中输入产品编号 (例如 dc7600),然后按 **Enter** 键。
- 5. 选择您的操作系统。
- 6. 单击 **Diagnostic** (诊断程序)链接。
- 7. 找到 HP Insight Diagnostics, 然后单击 Download (下 载)。

**<>>>>>** 下载的内容包括如何创建可引导 CD 的说明。

# <span id="page-11-0"></span>保护软件

为了防止软件丢失或损坏,应对存储在硬盘驱动器上的所有系 统软件、应用程序和相关文件进行备份。有关制作数据文件备 份的说明,请参阅操作系统或备份实用程序的文档。

# <span id="page-11-1"></span>恢复软件

使用 *Restore Plus!* CD,可将 Windows 操作系统和软件恢复到 您购买计算机时的原始状态。有关使用此功能的完整说明, 请参阅 *Restore Plus!* CD 附带的文档。

**2**

# <span id="page-12-1"></span><span id="page-12-0"></span>在不使用诊断程序的情况下排除故障

本章提供了有关如何识别和纠正一些小问题 (例如软盘驱动 器、硬盘驱动器、光驱、图形、音频、内存和软件的问题)的 信息。如果遇到与计算机有关的问题,请参阅本章中的表格, 以了解可能的原因及建议采取的解决方法。

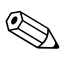

✎ 有关在启动时进行开机自测 (POST) <sup>期</sup>间可能显示在屏幕上的 特定错误信息,请参阅附录 A "[开机自测](#page-55-2)错误信息"。

# <span id="page-12-2"></span>安全与舒适操作

警告: 如果误用计算机或未能建立安全舒适的工作环境, 可能会造成身 体不适或严重的人身伤害。有关选择工作区和创建安全舒适的工作环境 的详细信息,请参阅*安全与舒适操作指南*,该指南可以从*说明文档和诊* 断程序 CD 中获得, 也可以从 [www.hp.com/ergo](http://www.hp.com/ergo) 网站上获得。

此设备经测试证明符合 FCC 规则第 15 部分中关于 B 类数字设备的限制 规定。有关详细信息,请参阅*说明文档和诊断程序* CD 中的*安全保护与* 管制信息。

# <span id="page-13-0"></span>提请技术支持之前的准备工作

如果您的计算机出现问题,则在提请技术支持之前, 尝试使用 以下相应的解决方法查出确切问题。

- 运行诊断实用程序。有关详细信息,请参阅第1章"[计算机](#page-4-3) [诊断功能](#page-4-3)"。
- 运行计算机设置实用程序中的驱动器保护系统 (DPS) 自测工 具。有关详细信息,请参阅*说明文档和诊断程序CD* 中的 计算机设置 *(F10)* 实用程序指南。
- 检查计算机正面的电源 LED 指示灯, 查看其是否呈红色闪 烁。指示灯的闪烁状态可帮助您诊断问题的原因。有关详细 信息,请参阅附录 A "[开机自测](#page-55-2)错误信息"。
- 如果屏幕变黑,请将显示器插入计算机上的其它视频端口中 (如果有)。您还可以用能够正常工作的显示器来更换该显 示器。
- 如果您要使用网络,请使用其它电缆将另一台计算机连接到 网络上。有可能是网络插头或电缆存在问题。
- 如果您近期添加了新硬件,请将该硬件取出,查看计算机能 否正常工作。
- 如果您近期安装了新软件, 请卸载该软件, 查看计算机能否 正常工作。
- 将计算机引导至安全模式,查看计算机在没有加载任何驱动 程序的情况下是否会进行引导。引导操作系统时,请使用 "最后一次正常配置方式"。
- 有关综合性联机技术支持, 请访问 [www.hp.com/support](http://www.hp.com/support)。
- 请参阅本指南中下面一节"[有用的提示](#page-15-0)"。
- 运行 *Restore Plus!* CD。

Ä 注意:运行 *Restore Plus!* CD 将清除硬盘驱动器中的所有数据。

为了帮助您联机解决问题, HP Instant Support Professional Edition (HP 即时支持专业版)为您提供了自助诊断功能。如果 您需要与 HP 支持部门联系,请使用 HP 即时支持专业版的联机 交谈功能。要获得 HP 即时支持专业版,请访问以下网站[:](http://www.hp.com/go/ispe) [www.hp.com/go/ispe](http://www.hp.com/go/ispe)。

要获得最新的联机支持信息、软件和驱动程序、主动通知以及 访问全球用户和 HP 专家联盟,请访问 [www.hp.com/go/bizsupport](http://www.hp.com/go/bizsupport) 的 Business Support Center (业务支持 中心, BSC)。

如果需要提请技术支持,请做好以下工作以确保您的服务请求 能够及时得到响应:

- 提请技术支持时,应将计算机摆在面前。
- 在提请之前写下计算机序列号、产品 ID 号和显示器序列号。
- 需要花费一定时间来排除故障 (在技术人员的帮助下)。
- 卸下所有最近添加到系统中的硬件。
- 卸载所有最近安装的软件。
- 运行 *Restore Plus!* CD。

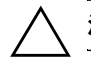

注意: 运行 Restore Plus! CD 将清除硬盘驱动器中的所有数据。

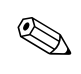

要获取销售信息和保修升级 (Care Pack), 请致电本地的授权服 务提供商或代理商。

# <span id="page-15-0"></span>有用的提示

如果计算机、显示器或软件方面出现问题,请在采取进一步措 施之前先参考以下一般性建议:

- 检查计算机和显示器的电源插头是否已插入正常供电的电源 插座。
- 检查是否已将电压选择开关 (某些机型)设置为适合您所 在国家/地区的电压值 (115V 或 230V)。
- 检查计算机是否已打开,绿色的电源指示灯是否亮起。
- 检查显示器是否已打开, 绿色的显示器指示灯是否亮起。
- 检查计算机正面的电源 LED 指示灯, 查看其是否呈红色闪 烁。指示灯的闪烁状态可帮助您诊断问题的原因。有关详细 信息,请参阅附录 A "[开机自测](#page-55-2)错误信息"。
- 如果显示器偏暗, 则应调高显示器的亮度和对比度。
- 按住任意键。如果系统发出哔声,表示键盘可以正常使用。
- 检查所有电缆连接是否松动或误接。
- 通过按键盘上的任意键或按电源按钮唤醒计算机。如果系统 仍处于挂起模式,请按住电源按钮至少四秒钟将计算机关 闭,然后再次按下电源按钮以重新启动计算机。如果不能关 闭系统,请拔出电源线插头,等候数秒钟后再次将其插入插 座中。如果在计算机设置实用程序中设置了掉电时自动启 动,计算机将重新启动。如果计算机没有重新启动,则按下 电源按钮以启动计算机。
- 安装了非即插即用扩展板或其它选件后, 需要重新配置计算 机。有关说明,请参阅 "[解决硬件安装问题](#page-41-0)"。
- 确保已安装了所需的所有设备驱动程序。例如, 如果您要使 用打印机,则需要安装相关型号打印机的驱动程序。
- 在开机前, 请从系统中卸下所有可引导介质 (软盘、CD 或 USB 设备)。
- 如果您安装的操作系统与计算机出厂时安装的操作系统不 同,请检查以确保您的计算机支持该操作系统。
- 如果您的计算机中安装了多个视频设备 (嵌入式、 PCI 或 PCI-Express 适配器,仅有某些机型支持嵌入式视频设备), 却只安装了一个显示器,则必须将该显示器插入选定为主 VGA 适配器的视频设备上的显示器连接器中。在引导过程 中,其它的显示器连接器都处于禁用状态;如果将该显示器 连接到这些端口中,它将无法工作。您可以在计算机设置实 用程序中选择作为默认 VGA 设备的视频设备。

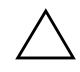

注意: 在计算机接通交流电源后, 主板始终带电。打开计算机外壳之 前,必须先断开电源线插头与电源的连接,以防止主板或组件损坏。

# <span id="page-17-0"></span>解决常见问题

您可以轻而易举地解决本节中所述的常见问题。如果问题仍然 存在,而您自己无法解决或者对自己执行相关操作感到不放心, 请与授权的代理商或经销商联系。

### 解决常见问题

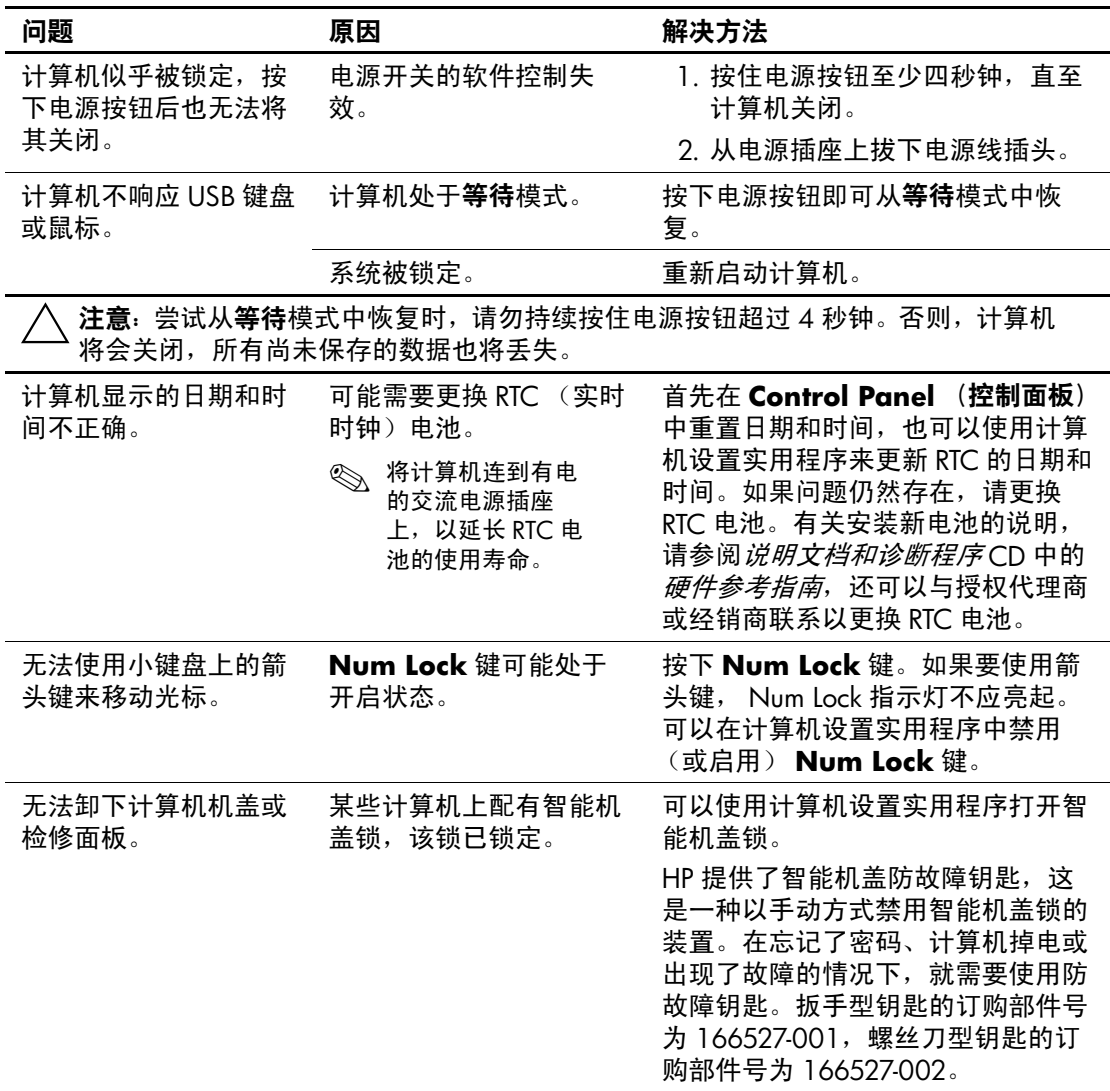

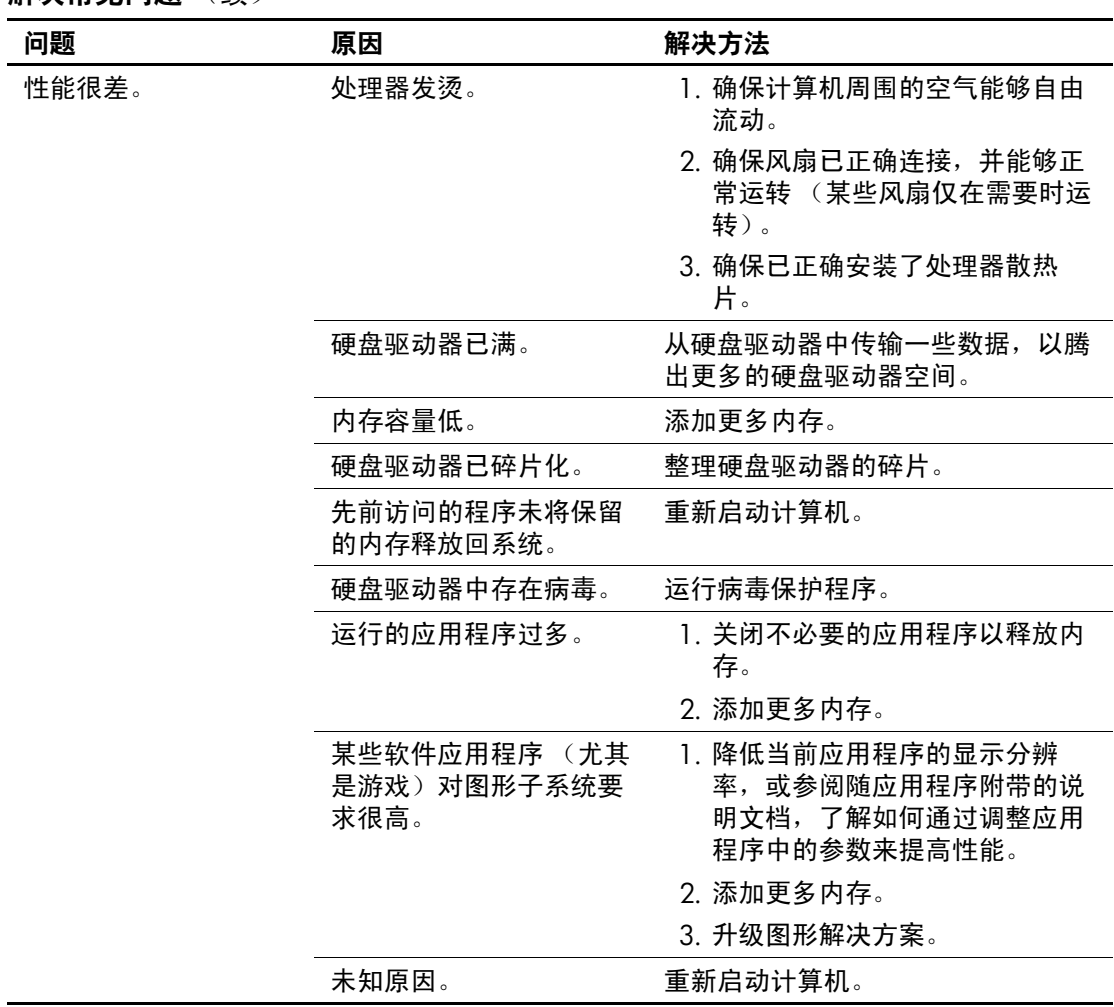

解决常见问题 (续)

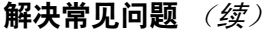

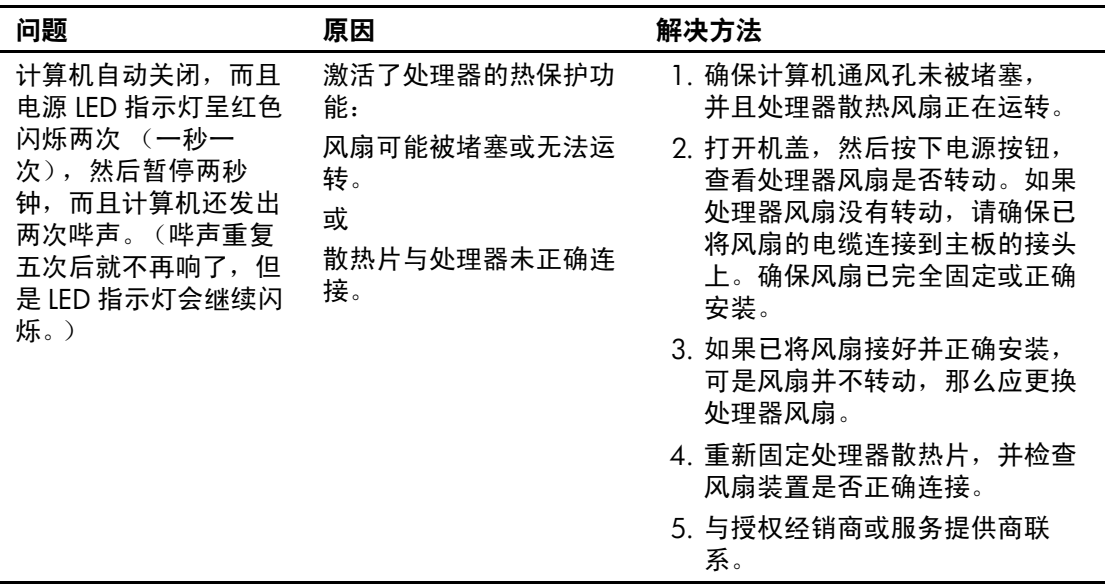

解决常见问题 (续)

| 问题                                    | 原因         | 解决方法                                                                              |
|---------------------------------------|------------|-----------------------------------------------------------------------------------|
| 系统无法接通电源,而<br>且计算机正面的 LED 指<br>示灯不闪烁。 | 无法接通系统的电源。 | 按住电源按钮,但时间不要超过4秒<br>钟。如果硬盘驱动器 LED 指示灯呈绿<br>色亮起, 则执行以下操作:                          |
|                                       |            | 1. 检查是否已将位于电源后面的电<br>压选择器 (某些机型提供了该装<br>置)设置为适当的电压值。请根<br>据您所在的国家/地区设置适当<br>的电压值。 |
|                                       |            | 2. 逐一卸下各个扩展卡, 直到主板<br>上的 5V 辅助电源指示灯亮起为<br>止。                                      |
|                                       |            | 3. 更换主板。                                                                          |
|                                       |            | 或                                                                                 |
|                                       |            | 按住电源按钮,但时间不要超过 4 秒<br>钟。如果硬盘驱动器 LED 指示灯没有<br>呈绿色亮起,则执行以下操作:                       |
|                                       |            | 1. 检查是否已将计算机的电源插头<br>插入能够正常供电的交流电源插<br>座中。                                        |
|                                       |            | 2. 打开机盖,检查是否已将电源按<br>钮的导线正确连接到主板上。                                                |
|                                       |            | 3. 检查是否已将两根电源电缆正确<br>连接到主板上。                                                      |
|                                       |            | 4. 观察主板上的 5V 辅助电源指示<br>灯是否亮起。如果此灯亮起,请<br>更换电源按钮导线。                                |
|                                       |            | 5. 如果主板上的 5V 辅助电源指示<br>灯未亮起,则更换主板。                                                |
|                                       |            | 6. 更换主板。                                                                          |

# <span id="page-21-0"></span>解决电源问题

下表列出了电源问题常见的原因和解决方法。

### 解决电源问题

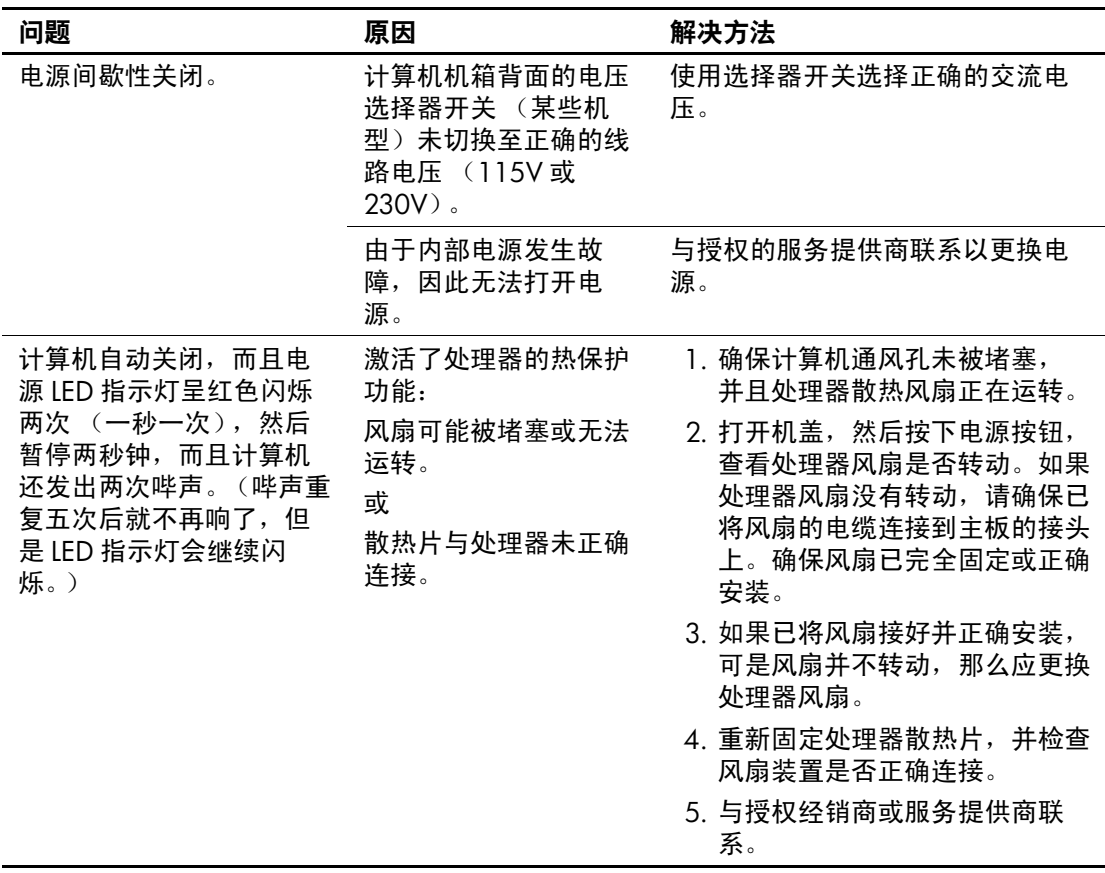

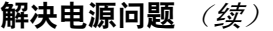

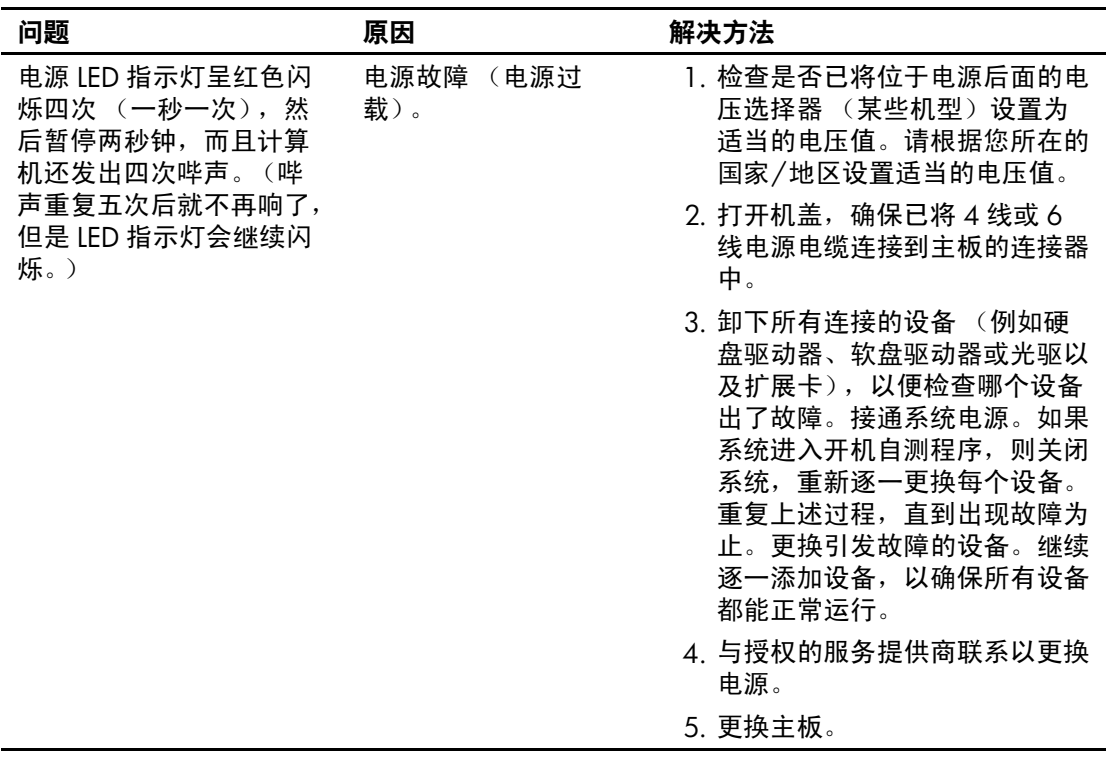

# <span id="page-23-0"></span>解决软盘问题

解决软盘问题

下表列出了软盘问题常见的原因和解决方法。

✎ 添加或卸下硬件 (例如额外的软盘驱动器)后,可能需要重新 配置计算机。有关说明,请参阅 ["解决硬件安装问题"](#page-41-0)。

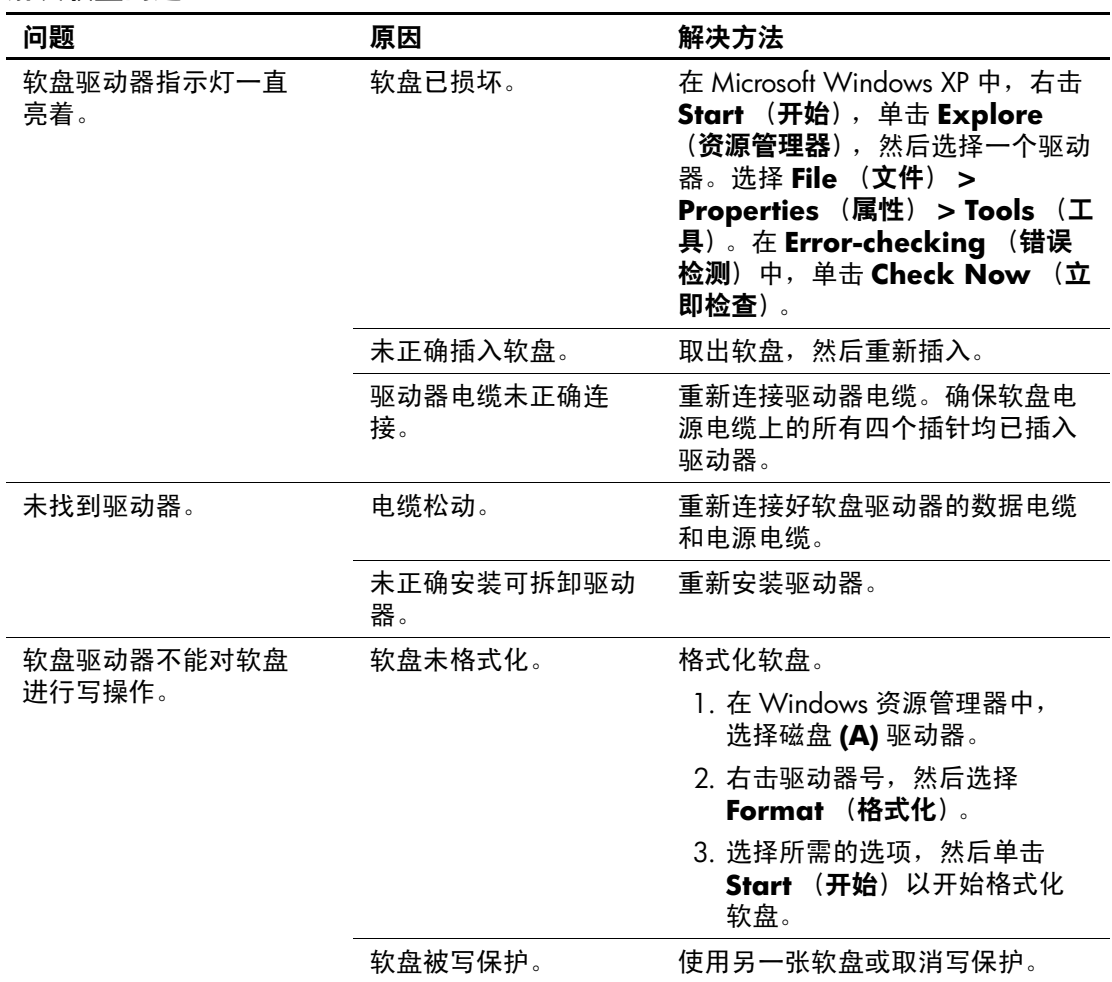

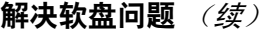

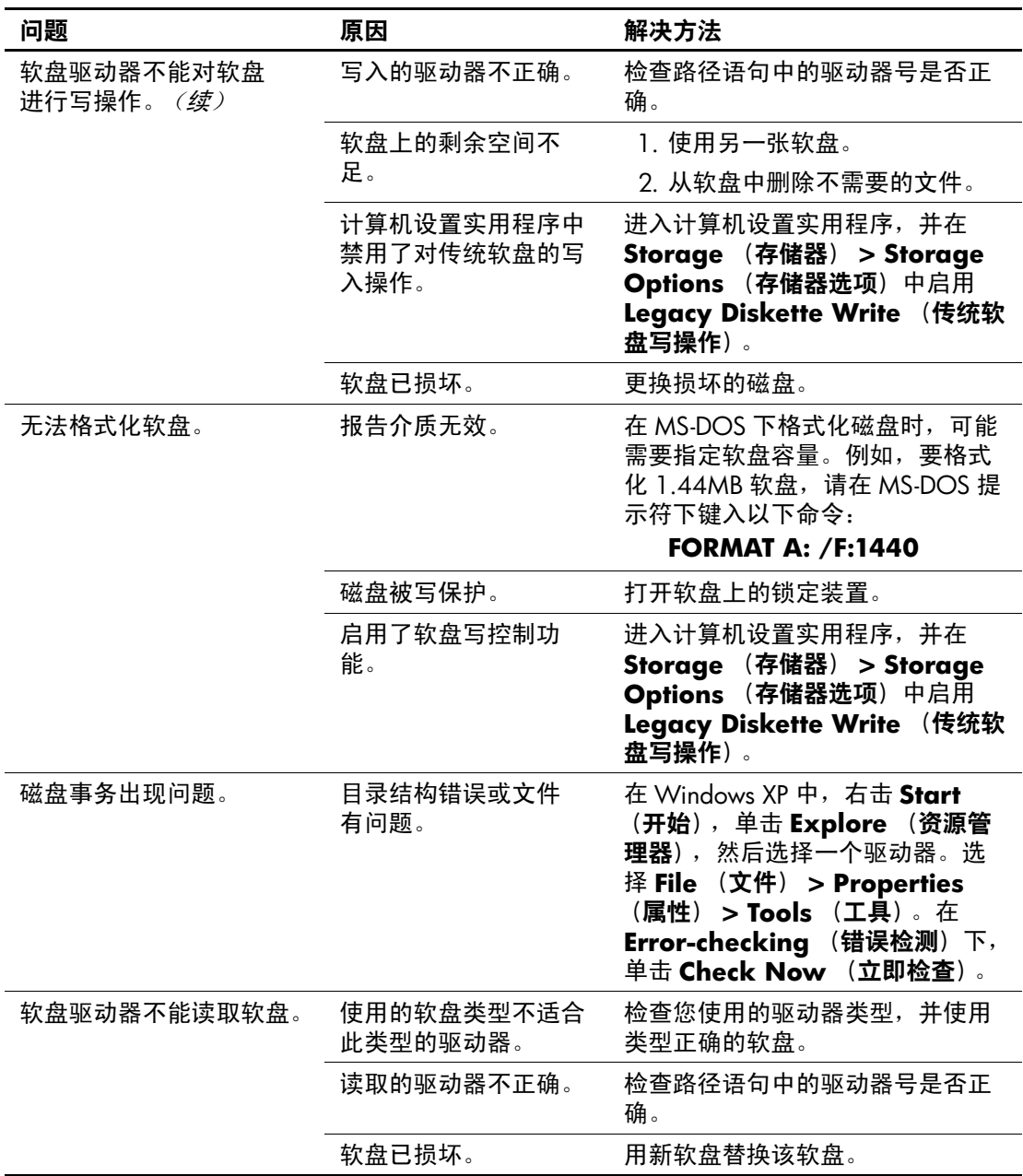

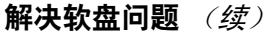

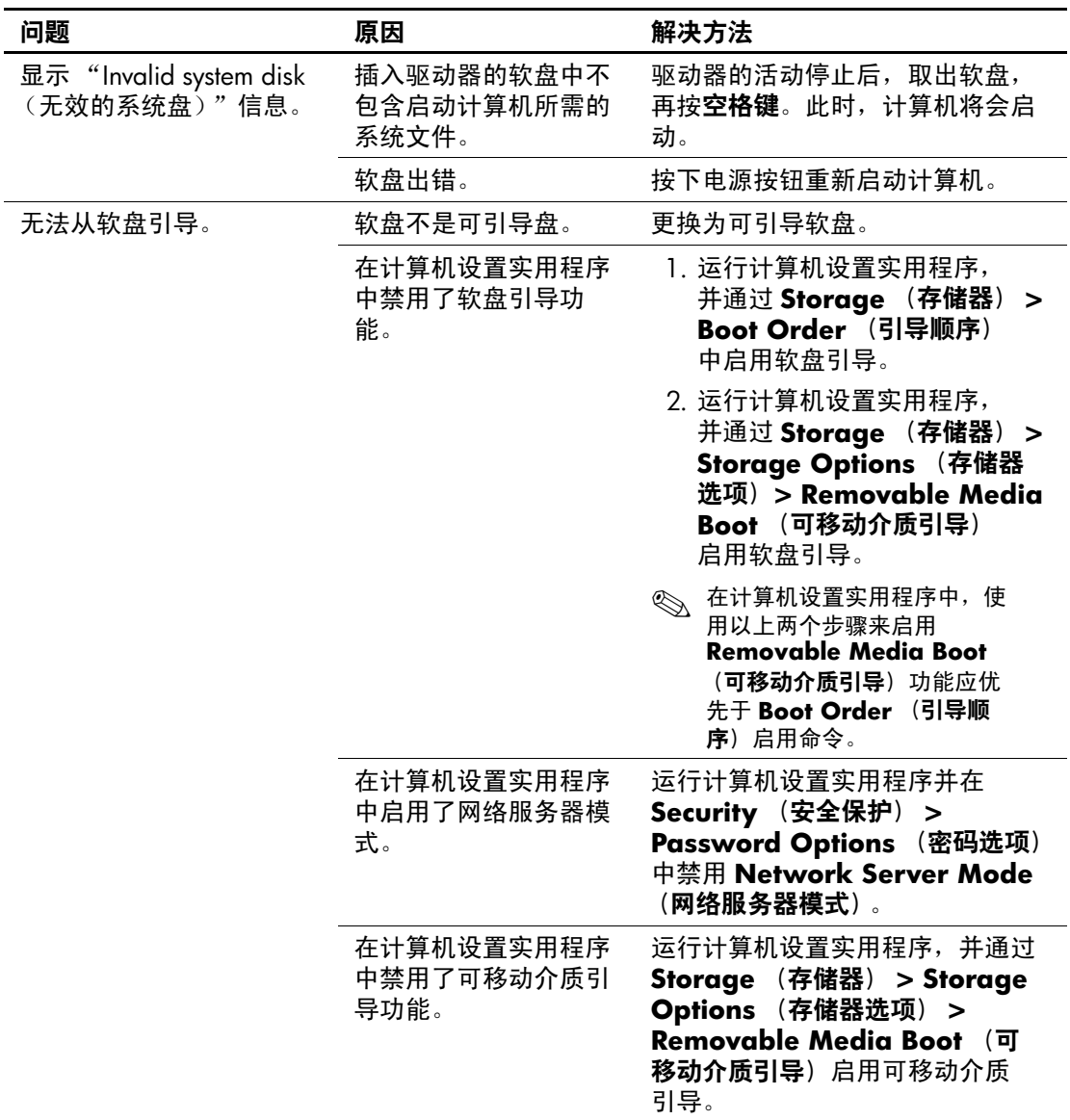

# <span id="page-26-0"></span>解决硬盘驱动器问题

#### 解决硬盘驱动器问题

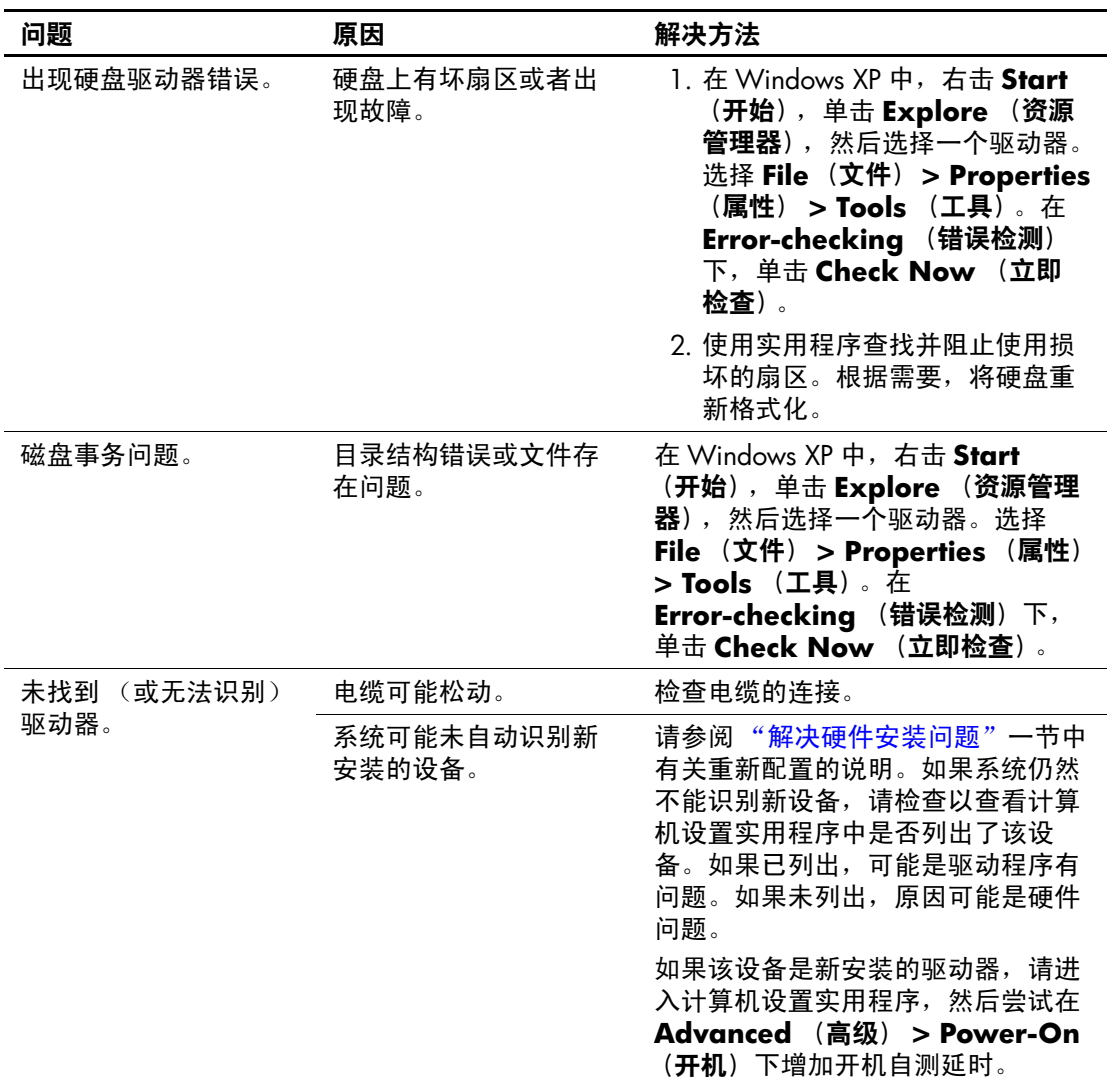

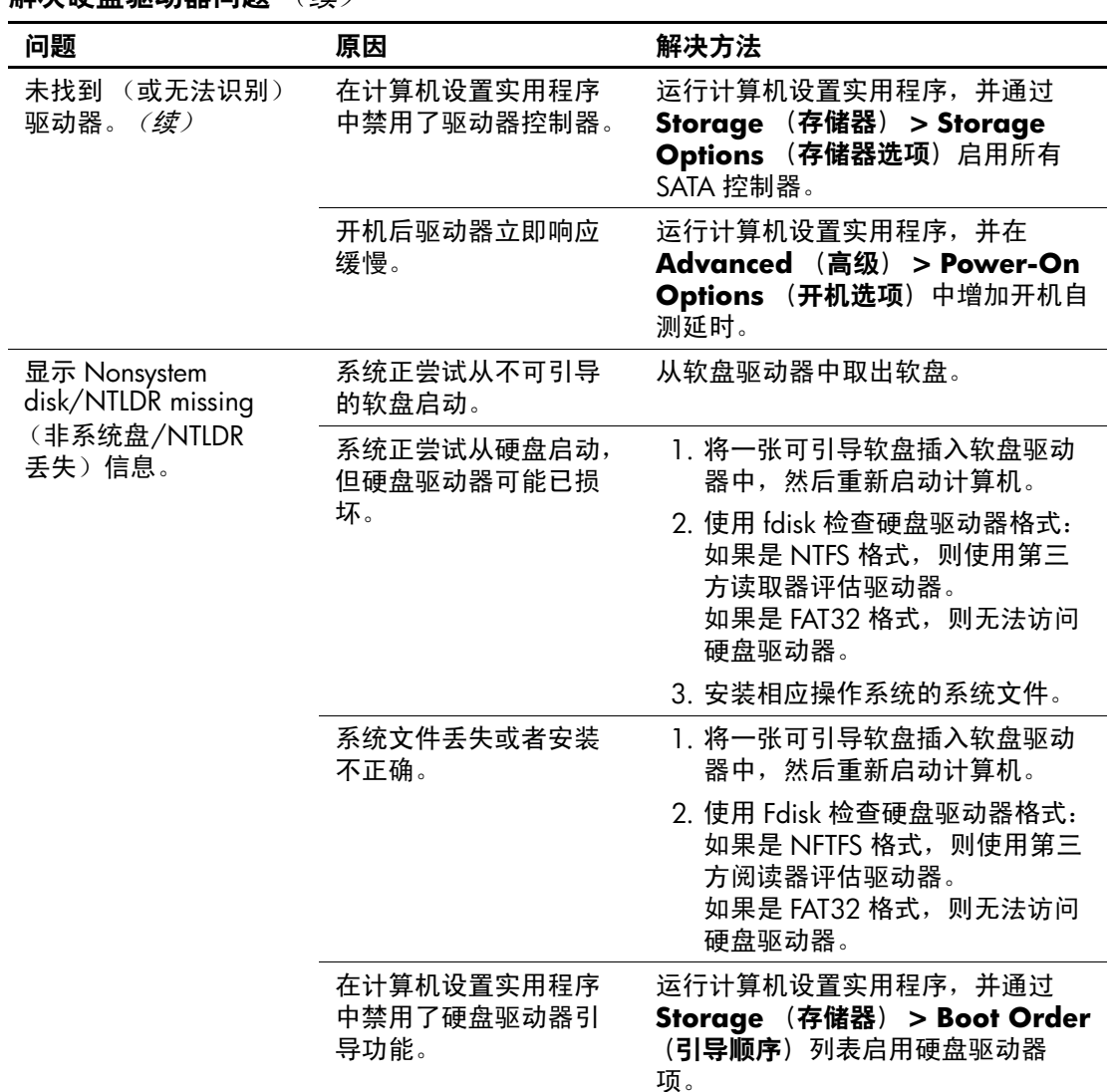

### 解决硬盘驱动器问题 (续)

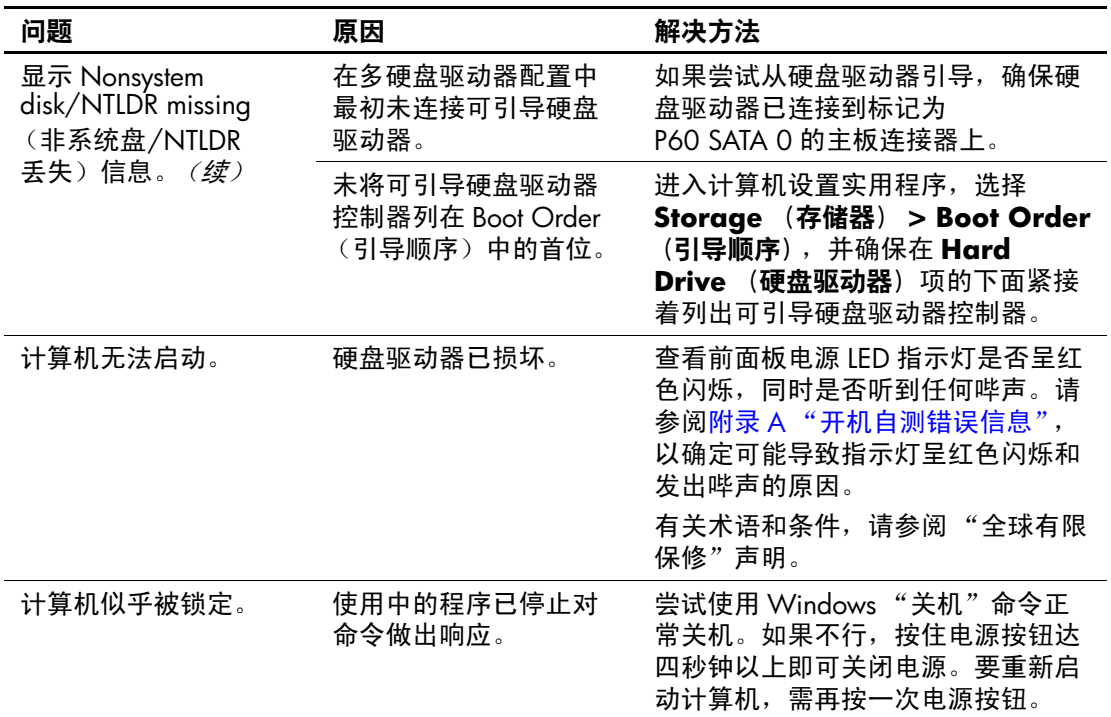

### 解决硬盘驱动器问题 (续)

# <span id="page-28-0"></span>解决多功能插槽问题

### 解决多功能插槽问题

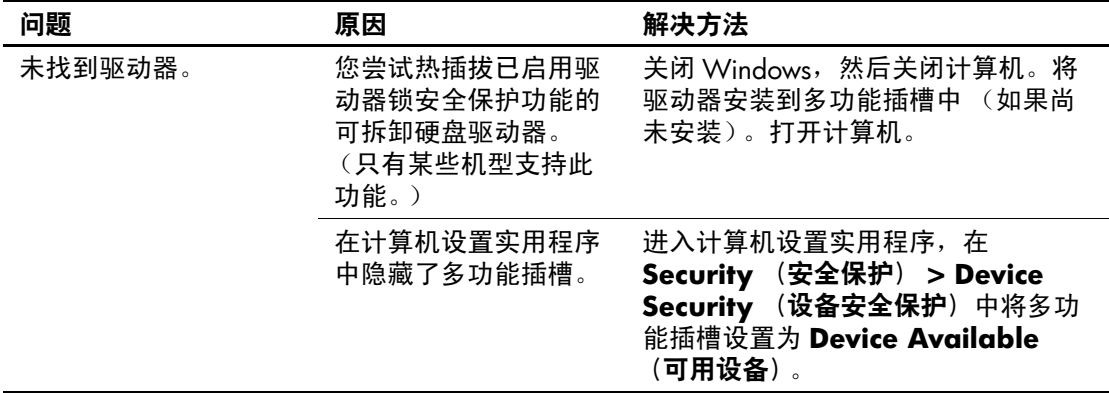

# <span id="page-29-0"></span>解决显示问题

如果遇到显示问题,请参阅显示器附带的说明文档以及下表中 列出的常见原因和解决方法。

### 解决显示问题

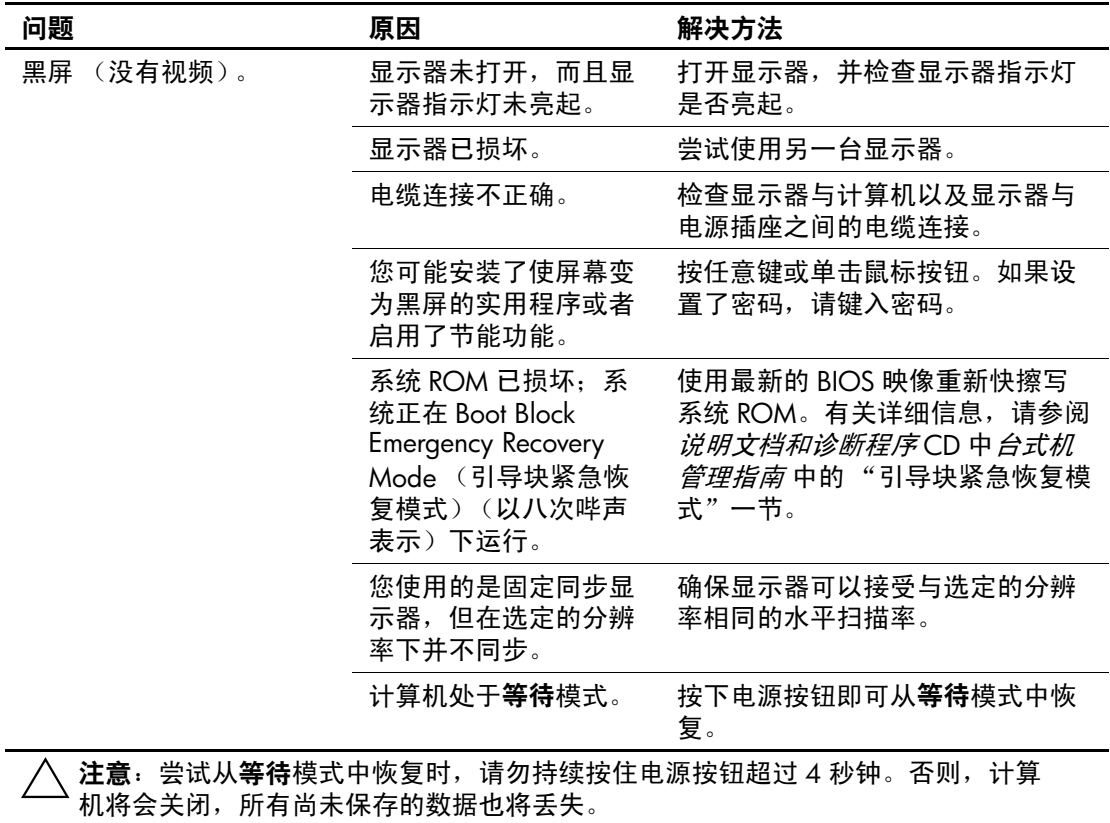

| 问题                                                                                                    | 原因                     | 解决方法                                                                                                    |
|----------------------------------------------------------------------------------------------------|------------------------|----------------------------------------------------------------------------------------------------|
| (没有视频信号)。<br>黑屏<br>(续)                                                                                       | 显示器电缆插入到错误<br>的连接器中。   | 如果计算机系统中同时配备了集成<br>图形连接器和附加图形卡连接器,<br>请将显示器电缆插入计算机背面的<br>图形卡连接器中。                                            |
|                                                                                                    |                        | 如果图形卡为标准 PCI 扩展卡,<br>$\mathbb{Z}$<br>则可以在计算机设置实用程序中<br>启用集成图形设备。如果安装的<br>是 PCI Express 图形卡, 则无法启<br>用集成图形设备。 |
|                                                                                                    | 计算机中的显示器设置<br>与显示器不兼容。 | 1. 重新启动计算机, 在启动过程<br>中屏幕的右下角显示 Press F8<br>(按 F8 键) 提示时按 F8 键。                                               |
|                                                                                                    |                        | 2. 使用键盘上的箭头键, 选择<br><b>Enable VGA Mode (启用</b><br>VGA 模式) 后, 按下 Enter<br>键。                                  |
|                                                                                                    |                        | 3. 在 Windows 的 Control Panel<br>(控制面板)中, 双击<br>Display (显示) 图标并选择<br>Settings (设置) 标签。                       |
|                                                                                                    |                        | 4. 使用滑块控件来重置分辨率。                                                                                             |
| 屏幕黑屏, 同时电源 LED<br>指示灯呈红色闪烁五次<br>(一秒一次), 然后暂停两<br>秒钟,而且计算机还发出<br>五次哔声。(哔声重复五次<br>后就不再响了, 但是 LED<br>指示灯会继续闪烁。) | 先前安装的视频内存出<br>错。       | 1. 重新固定 DIMM。接通系统电<br>源。                                                                                     |
|                                                                                                    |                        | 2. 逐一更换 DIMM, 以便查出有<br>故障的模块。                                                                                |
|                                                                                                    |                        | 3. 用 HP 生产的内存替换第三方生<br>产的内存。                                                                                 |
|                                                                                                    |                        | 4. 更换主板。                                                                                                    |

解决显示问题 (续)

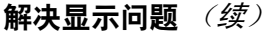

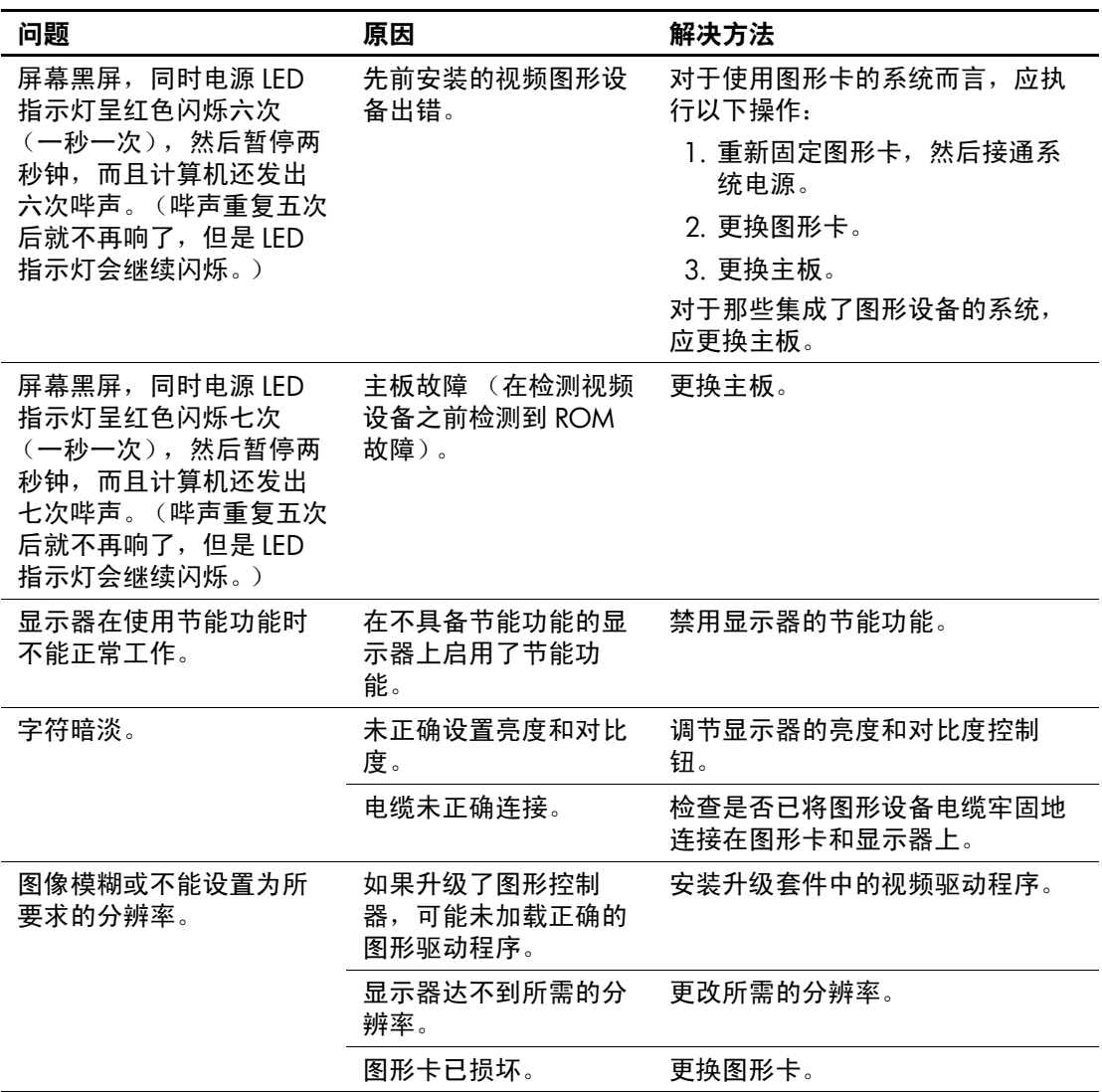

| 问题                                                               | 原因                                 | 解决方法                                                                                                    |
|------------------------------------------------------------------|------------------------------------|----------------------------------------------------------------------------------------------------|
| 画面不完整、滚动、跳动<br>或闪烁。                                              | 显示器未完全连接好或<br>调节不正确。               | 1. 确保将显示器电缆牢固地连接<br>到计算机上。                                                                                                    |
|                                                                  |                                    | 2. 在双显示器系统中, 或者附近<br>还有其它显示器的情况下,应<br>加大显示器之间的距离,防止<br>其电磁场相互干扰。                                                                   |
|                                                                  |                                    | 3. 荧光灯或风扇可能靠显示器太<br>近。                                                                                                    |
|                                                                  | 显示器需要消磁。                           | 对显示器进行消磁。请参阅显示器<br>附带的说明文档。                                                                                                    |
| 图像未居中。                                                           | 可能需要调整位置。                          | 按下"菜单"按钮访问 OSD 菜单。<br>选择 ImageControl (图像控<br>制) / Horizontal Position<br>(水平位置) 或 Vertical Position<br>(垂直位置)以调节图像的水平位<br>置或垂直位置。 |
| 屏幕上显示"No<br>Connection, Check Signal<br>Cable (未连接, 检查信<br>号线)"。 | 显示器的视频电缆断<br>开。                    | 连接显示器和计算机之间的视频电<br>缆。<br>、在连接视频电缆前,应确保<br><sup>、</sup> 计算机已断电。                                                                     |
| 屏幕上显示"Out of<br>Range (超出范围)"。                                   | 所设置的视频分辨率和<br>刷新率超出了显示器所<br>支持的范围。 | 重新启动计算机并进入"安全模<br>式"。将设置更改为支持的设置,<br>然后重新启动计算机, 以使新设置<br>生效。                                                                       |
| 开机后, CRT 显示器内部<br>发出振动声或咔嗒声。                                     | 显示器消磁线圈已激<br>活。                    | 无。打开显示器后,如果激活了消<br>磁线圈, 则属于正常现象。                                                                                                   |
| CRT 显示器内部发出咯嚓<br>声。                                              | 已激活了显示器内部的<br>电子继电器。               | 无。对于某些显示器而言, 启动和<br>关闭、进入和退出等待模式以及更<br>改分辨率时都会发出咯嚓声,这属<br>于正常现象。                                                                   |
| 平板显示器内部发出音调<br>很高的噪音。                                            | 亮度和/或对比度的设<br>置过高。                 | 调低亮度和/或对比度设置。                                                                                                    |

解决显示问题 (续)

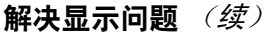

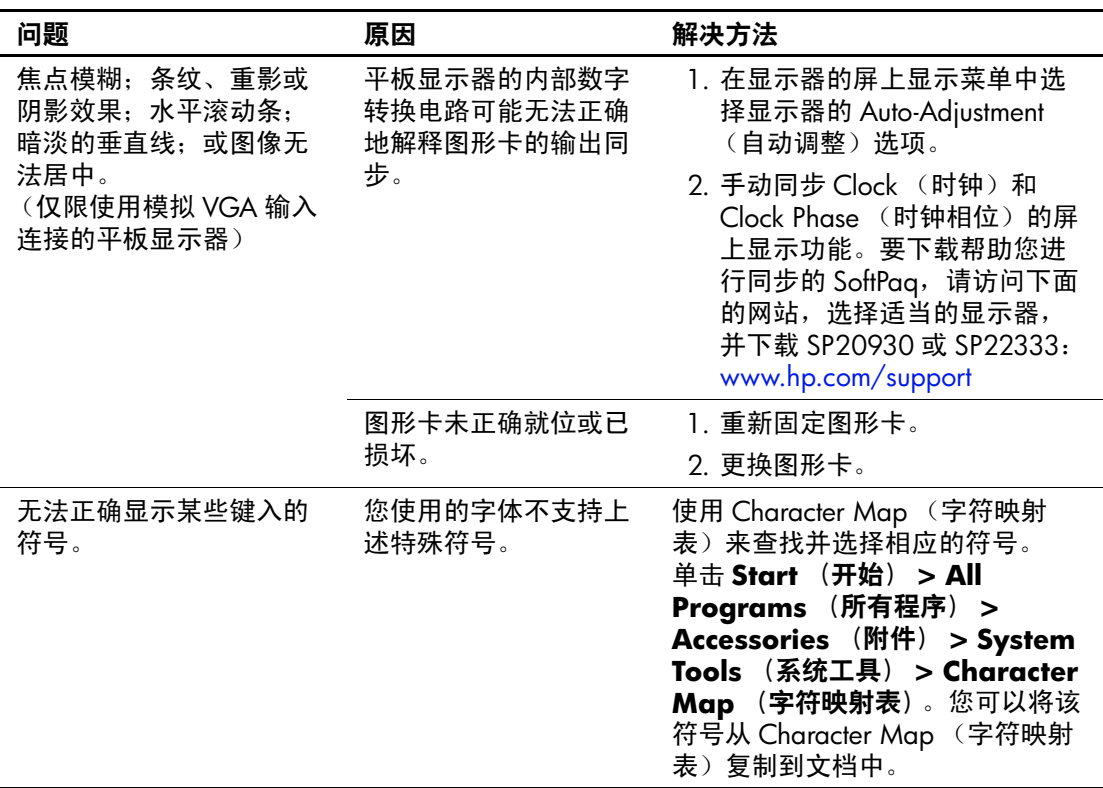

# <span id="page-34-0"></span>解决音频问题

如果计算机具有音频功能并且出现音频问题,请参阅下表中列 出的常见原因和解决方法。

### 解决音频问题

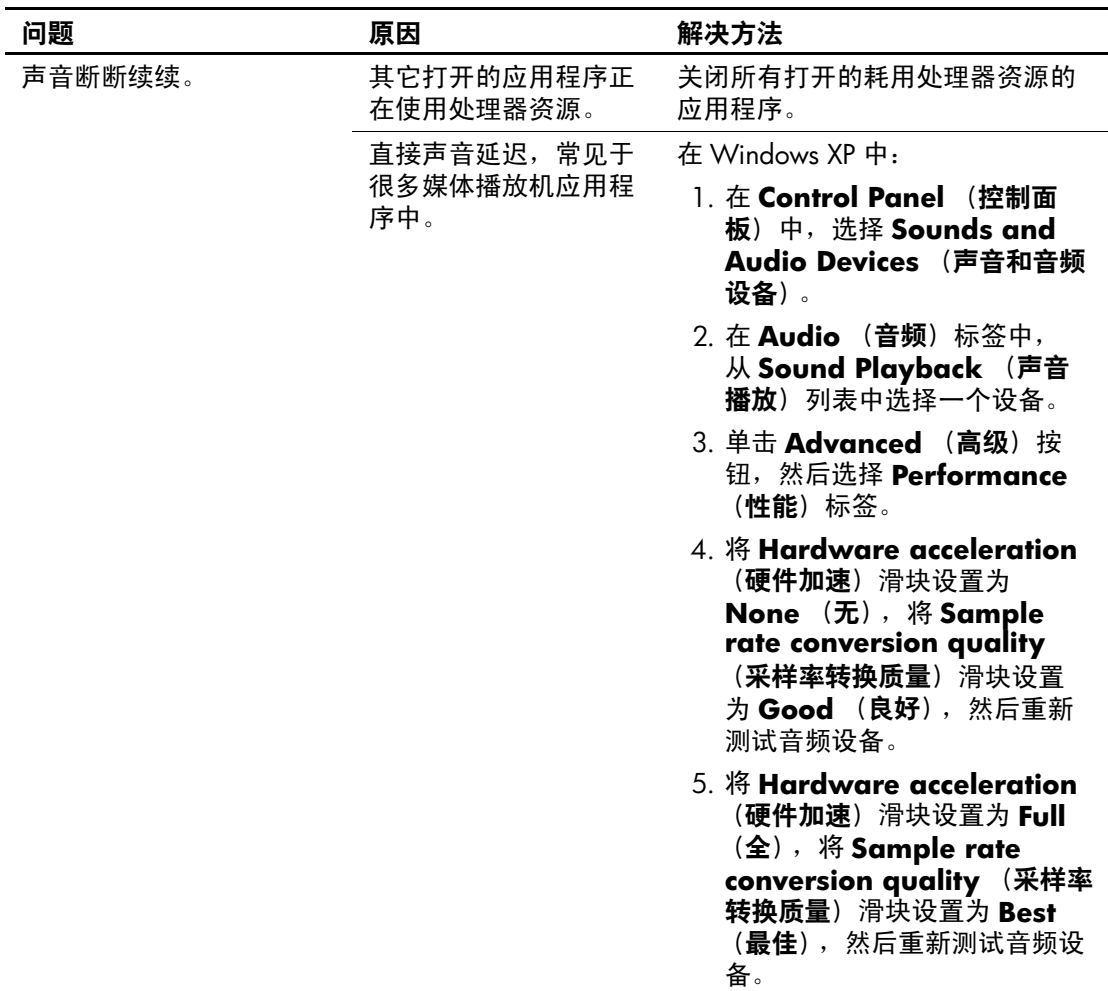

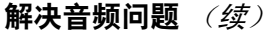

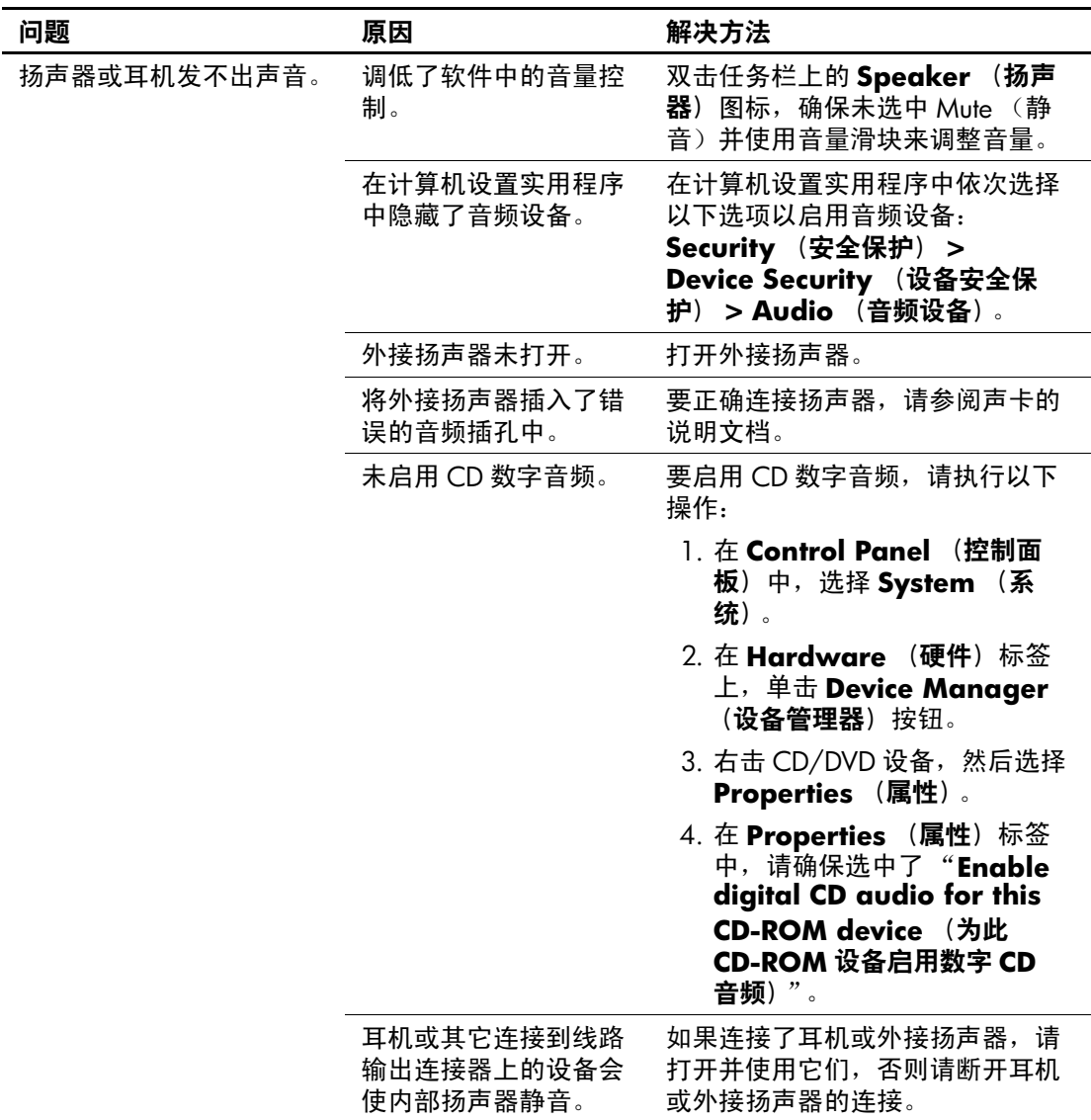
| ^™**********                                                    |                                                             |                                                                                                    |  |
|-----------------------------------------------------------------|-------------------------------------------------------------|----------------------------------------------------------------------------------------------------|--|
| 问题                                                              | 原因                                                          | 解决方法                                                                                                    |  |
| 扬声器或耳机发不出声音。<br>(续)                                             | 已经静音。                                                       | <b>1. 在 Control Panel (控制面</b><br>板) 程序中, 单击 Sound,<br><b>Speech and Audio Devices</b><br>(声音、语音和音频设备),<br>然后单击 Sounds and<br>Audio Devices (声音和音频<br>设备)。 |  |
|                                                                 |                                                             | 2. 单击 Mute (静音) 复选框,<br>清除该框中的复选标记。                                                                                                    |  |
|                                                                 | 计算机处于 <b>等待</b> 模式。                                         | 按下电源按钮即可从 <b>等待</b> 模式中<br>恢复。                                                                                                    |  |
| 注意:尝试从等待模式中恢复时,请勿持续按住电源按钮超过 4 秒钟。否则,计算<br>机将会关闭, 所有尚未保存的数据也将丢失。 |                                                             |                                                                                                    |  |
| 耳机中发出的声音不清晰<br>或沉闷。                                             | 耳机插入背面的音频输<br>出连接器中。背面的音<br>频输出连接器用于有源<br>音频设备,而不是用于<br>耳机。 | 将耳机插入计算机正面的耳机连接<br>器中。                                                                                                    |  |
| 录制音频时,计算机似乎<br>被锁定。                                             | 硬盘可能已满。                                                     | 录制音频之前,确保硬盘上有足够<br>的可用空间。也可以尝试以压缩格<br>式录制音频文件。                                                                                                    |  |

解决音频问题 (续)

# 解决打印机问题

如果遇到打印机问题,请参阅打印机附带的说明文档以及下表 中列出的常见原因和解决方法。

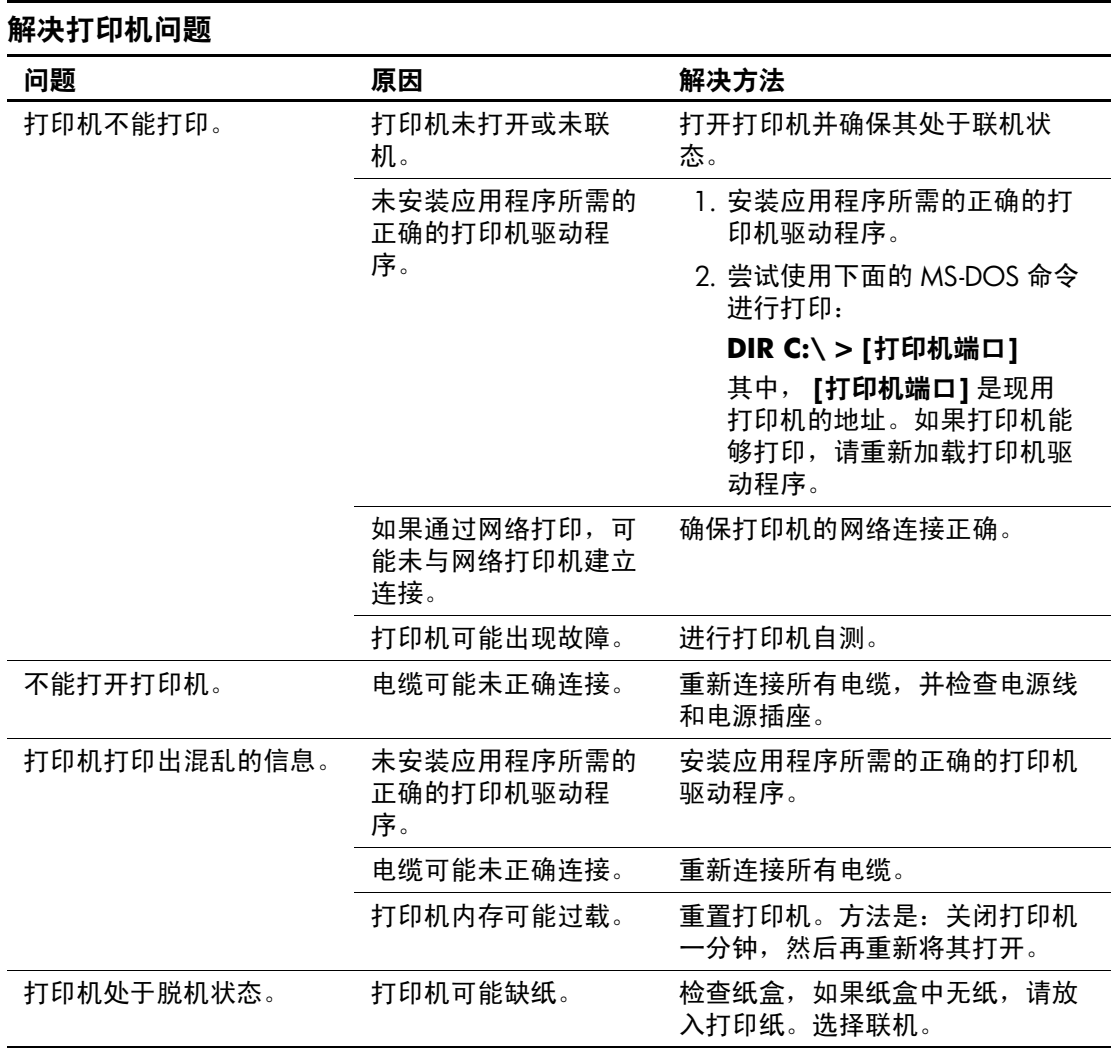

# 解决键盘和鼠标问题

如果遇到键盘问题或鼠标问题,请参阅设备附带的说明文档以 及下表中列出的常见原因和解决方法。

#### 解决键盘问题

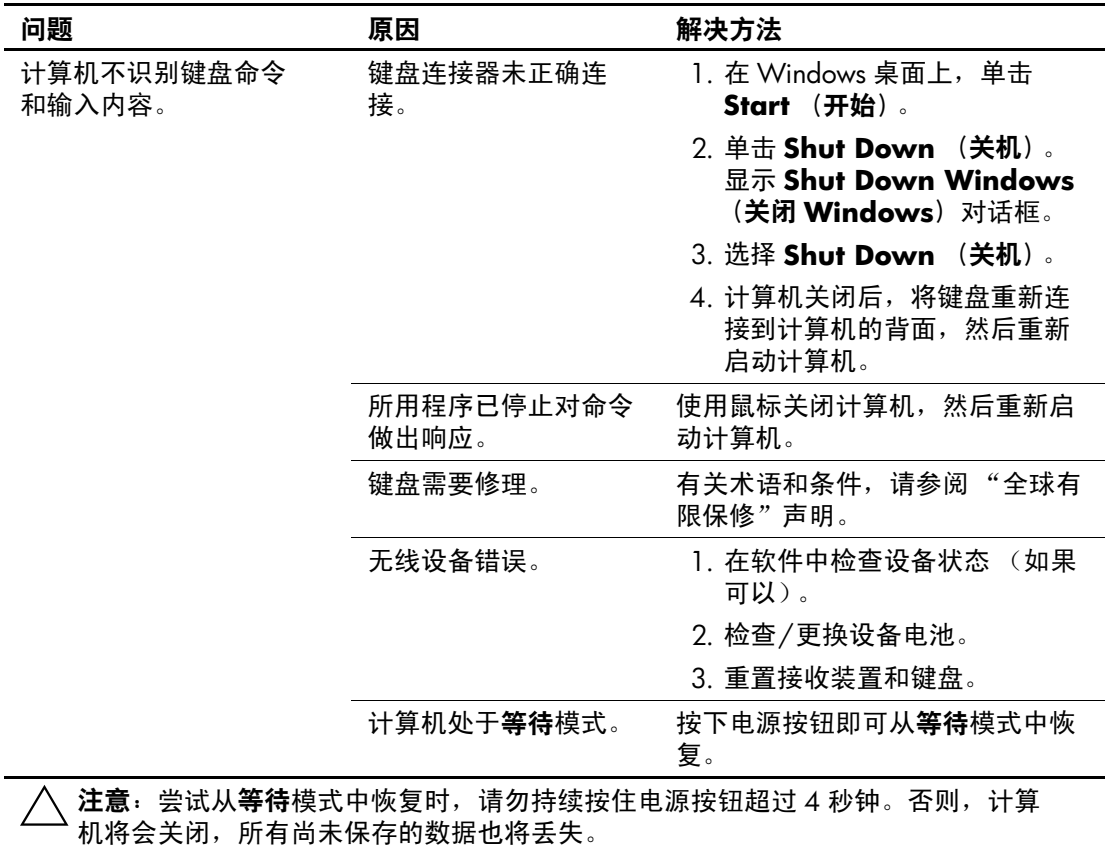

### 解决键盘问题 (续)

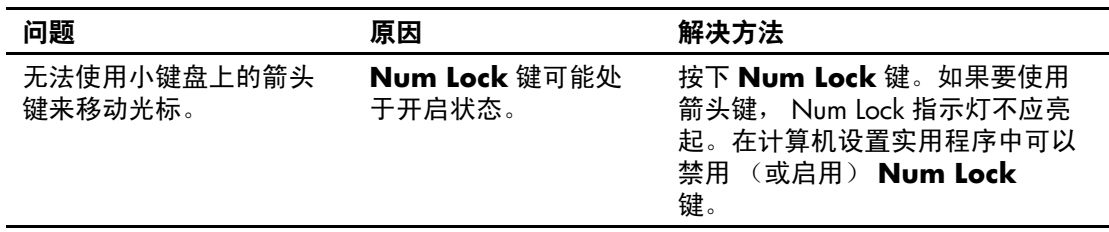

## 解决鼠标问题

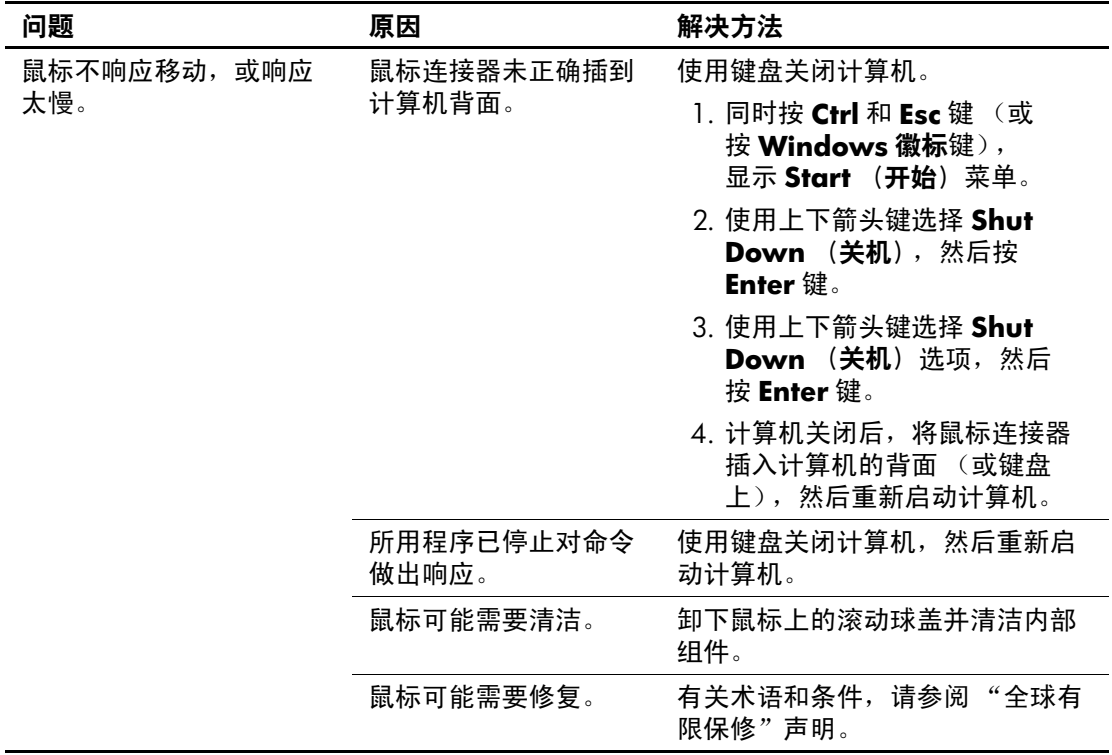

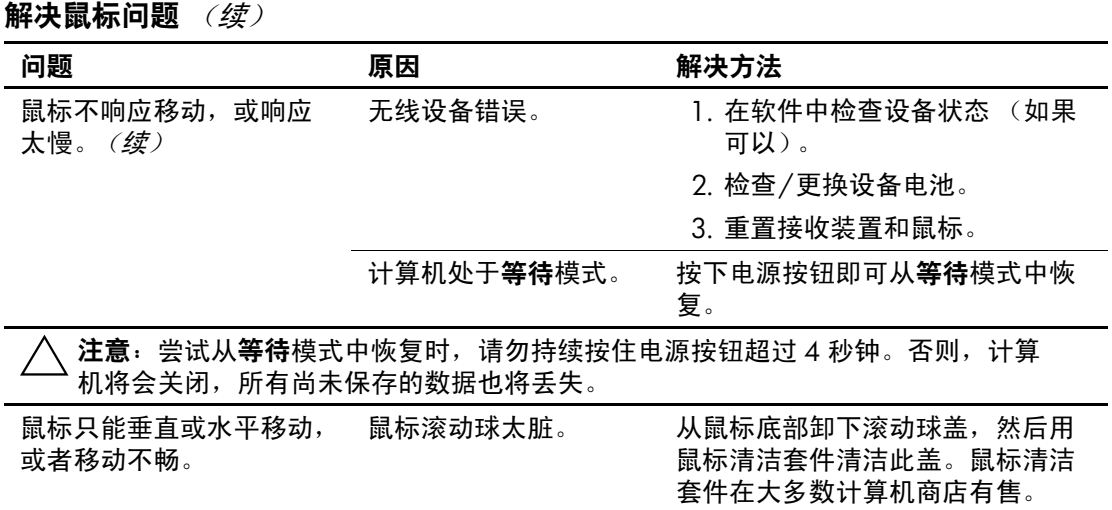

# 解决硬件安装问题

在您添加或卸下硬件 (例如附加驱动器或扩展卡)后,可能需 要重新配置计算机。如果您安装的是即插即用设备, Windows XP 将自动识别该设备并配置计算机。如果安装的不是即插即用 设备,则必须在新硬件安装完毕后重新配置计算机。在 Windows XP 中, 使用 Add Hardware Wizard (添加硬件向导) 并按照屏幕上的说明进行操作。

## 解决硬件安装问题

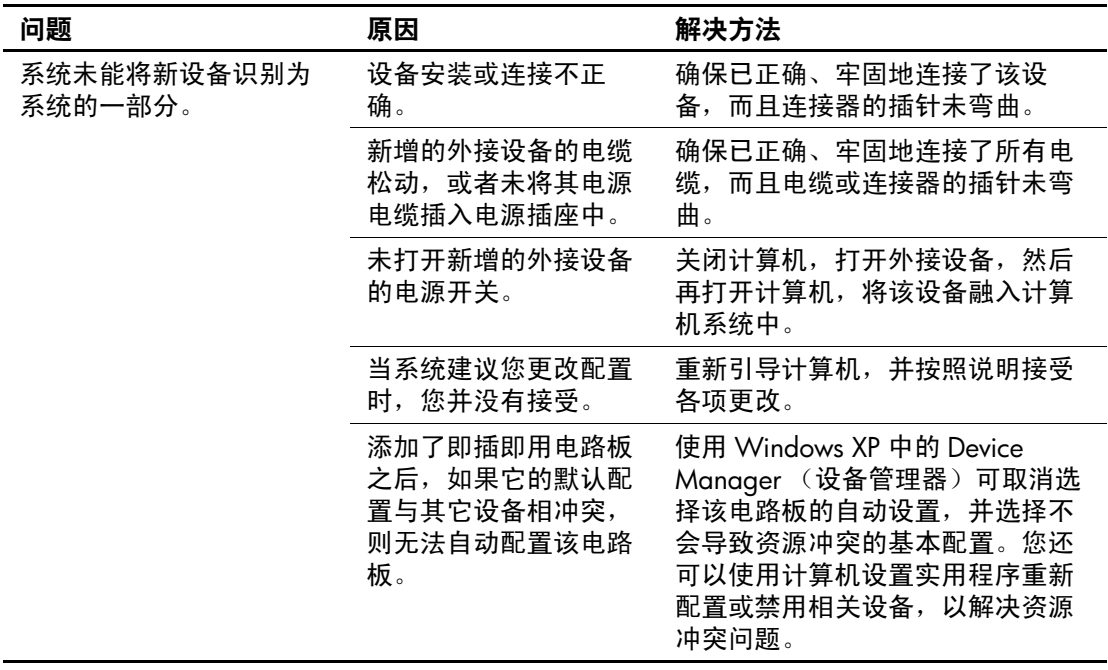

| 问题                                                                                                    | 原因                                           | 解决方法                                                                            |
|----------------------------------------------------------------------------------------------------|----------------------------------------------|---------------------------------------------------------------------------------|
| 计算机无法启动。                                                                                                | 在升级过程中使用了错<br>误的内存模块, 或者内<br>存模块的安装位置不<br>对。 | 1. 查看系统附带的说明文档, 以<br>确定所使用的内存模块是否正<br>确并检查其安装是否正确。                              |
|                                                                                                    |                                              | 2. 仔细聆听计算机发出的哔声并<br>观察计算机正面的 LED 指示灯<br>的状态。请参阅附录 A "开机<br>自测错误信息"以确定可能的<br>原因。 |
|                                                                                                    |                                              | 3. 如果您仍然无法解决上述问题,<br>请与客户支持部门联系。                                                |
| 电源 LED 指示灯呈红色闪<br>烁五次 (一秒一次),然<br>后暂停两秒钟,而且计算<br>机还发出五次哔声。(哔<br>声重复五次后就不再响了,<br>但是 LED 指示灯会继续闪<br>烁。)   | 内存安装不正确或已损<br>坏。                             | 1. 重新固定 DIMM。接通系统电<br>源。                                                        |
|                                                                                                    |                                              | 2. 逐一更换 DIMM, 以便查出有<br>故障的模块。                                                   |
|                                                                                                    |                                              | 3. 用 HP 生产的内存替换第三方生<br>产的内存。                                                    |
|                                                                                                    |                                              | 4. 更换主板。                                                                        |
| 电源 LED 指示灯呈红色闪<br>烁六次 (一秒一次),然<br>后暂停两秒钟,而且计算<br>机还发出六次哔声。(哔<br>声重复五次后就不再响了,<br>但是 LED 指示灯会继续闪<br>烁。)   | 图形卡未正确固定或已<br>损坏, 或者主板已损<br>坏。               | 对于使用图形卡的系统而言,请执<br>行以下操作:                                                       |
|                                                                                                    |                                              | 1. 重新固定图形卡, 然后接通系<br>统电源。                                                       |
|                                                                                                    |                                              | 2. 更换图形卡。                                                                       |
|                                                                                                    |                                              | 3. 更换主板。                                                                        |
|                                                                                                    |                                              | 对于那些集成了图形设备的系统,<br>应更换主板。                                                       |
| 电源 LED 指示灯呈红色闪<br>烁十次 (一秒一次), 然<br>后暂停两秒钟, 而且计算<br>机还发出十次哔声。(哔声<br>重复五次后就不再响了,<br>但是 LED 指示灯会继续闪<br>烁。) | 卡选件已损坏。                                      | 1. 逐一卸下各个卡选件 (如果有<br>多个卡)以进行检查,然后接<br>通系统电源以查看故障是否已<br>清除。                      |
|                                                                                                    |                                              | 2. 识别出已损坏的卡后,请卸下<br>并更换损坏的卡选件。                                                  |
|                                                                                                    |                                              | 3. 更换主板。                                                                        |

解决硬件安装问题 (续)

# 解决网络问题

下表列出了一些网络问题的常见原因和解决方法。这些准则并 没有涉及网络布线的调试过程。

## 解决网络问题

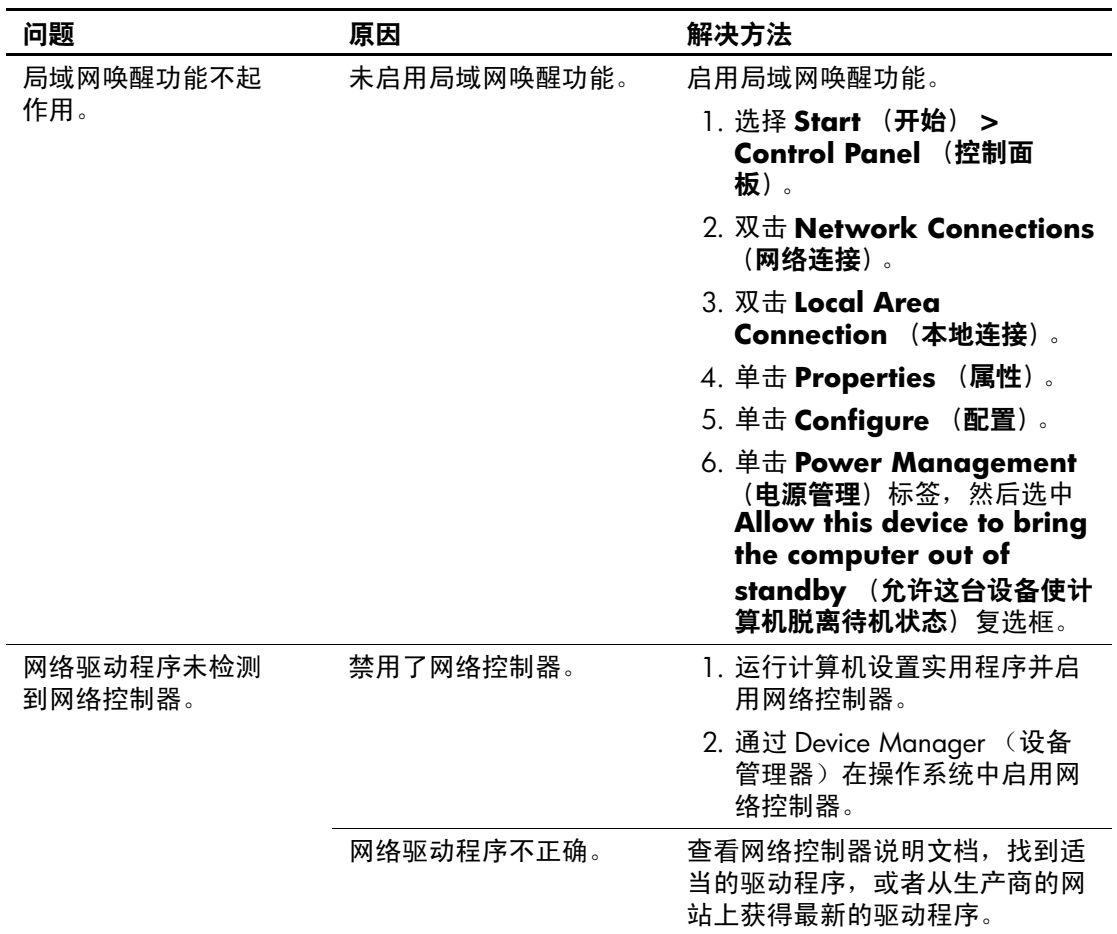

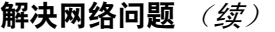

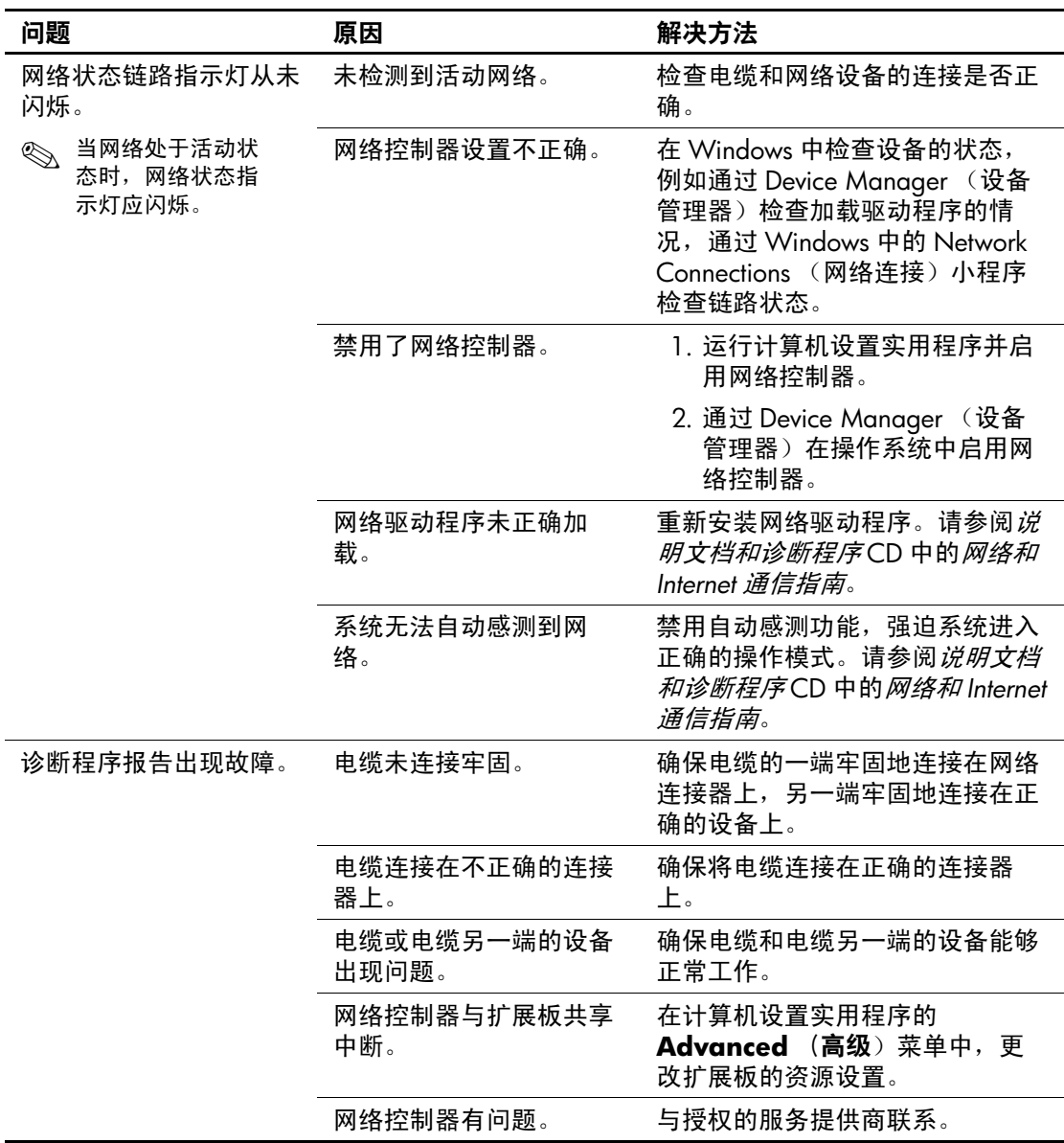

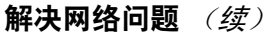

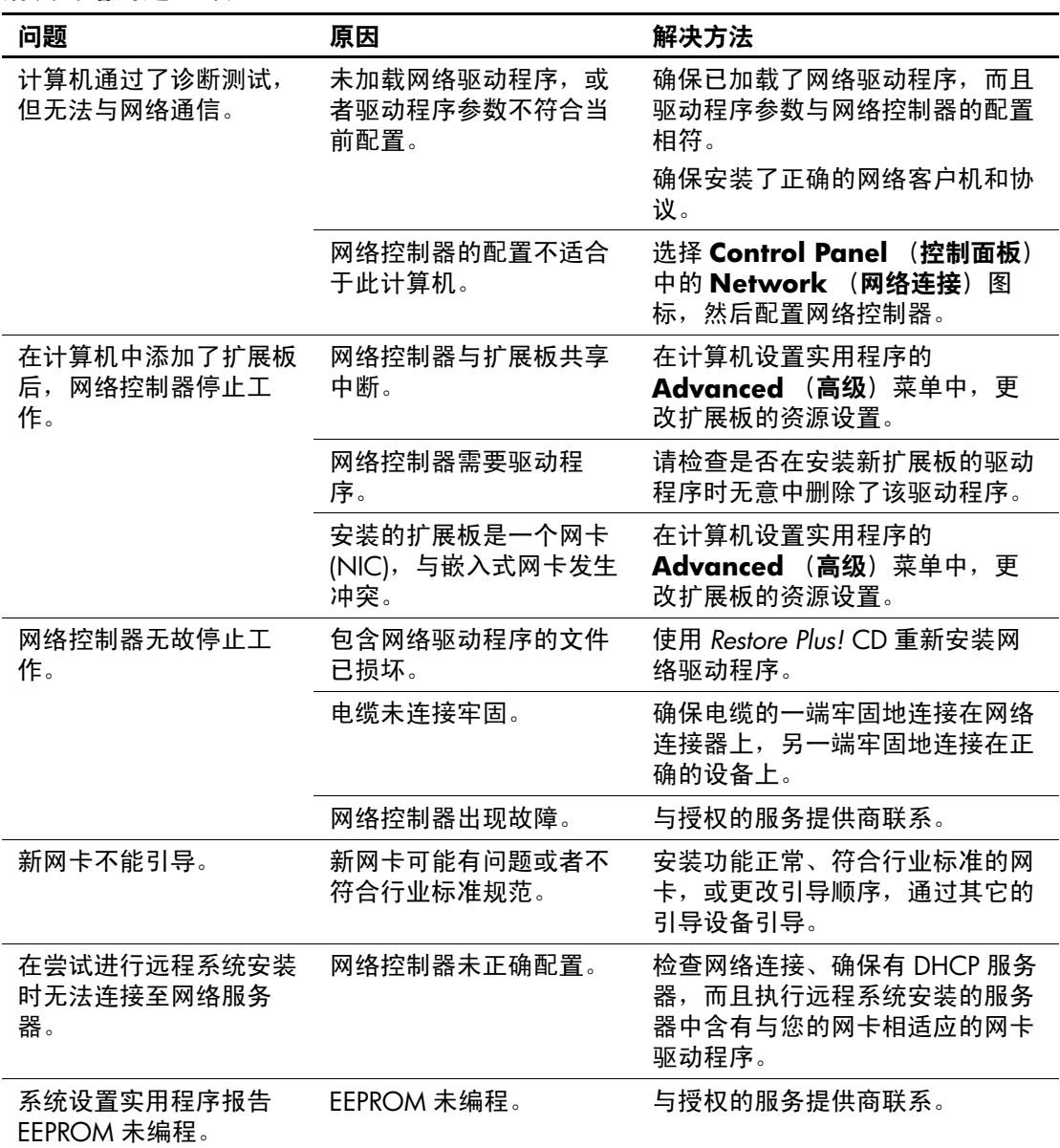

## 解决内存问题

如果遇到内存问题,请参阅下表中列出的一些常见原因和解决 方法。

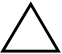

注意: 对于那些支持 ECC 内存的系统, HP 不支持将 ECC 内存和非 ECC 内存混用。否则,计算机将不会引导操作系统。

## 解决内存问题

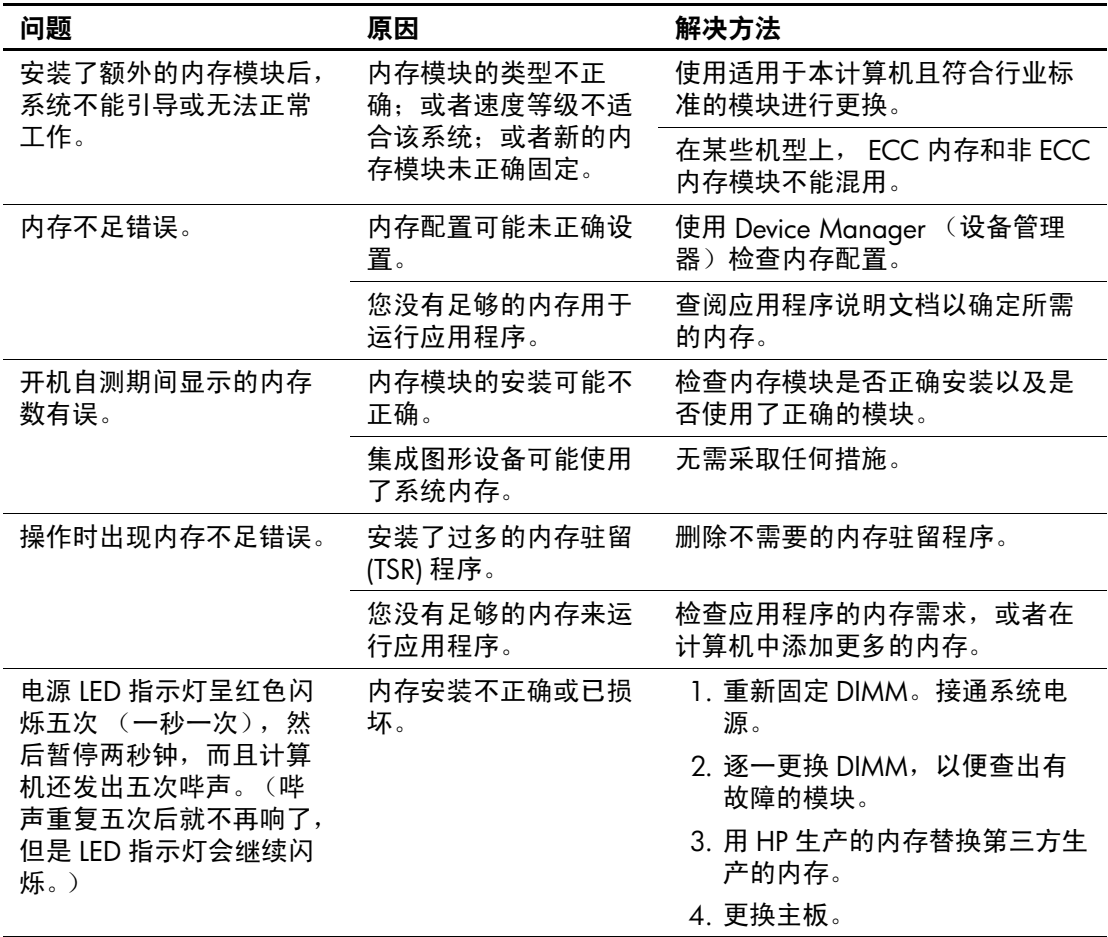

# 解决处理器问题

如果遇到处理器问题,请参阅下表中列出的常见原因和解决方 法。

## 解决处理器问题

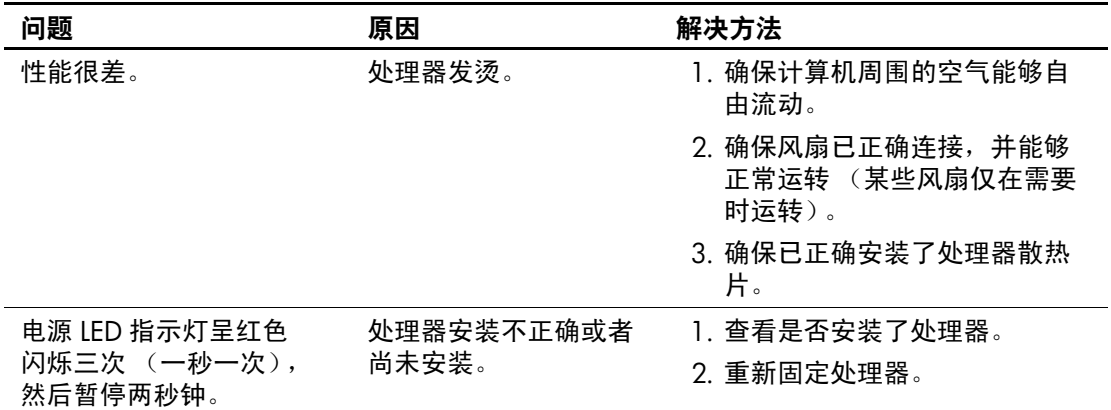

# 解决 **CD-ROM** 和 **DVD** 问题

如果遇到 CD-ROM 或 DVD 问题,请参阅下表中列出的常见原 因和解决方法,还可以参阅可选设备附带的说明文档。

#### 解决 **CD-ROM** 和 **DVD** 问题

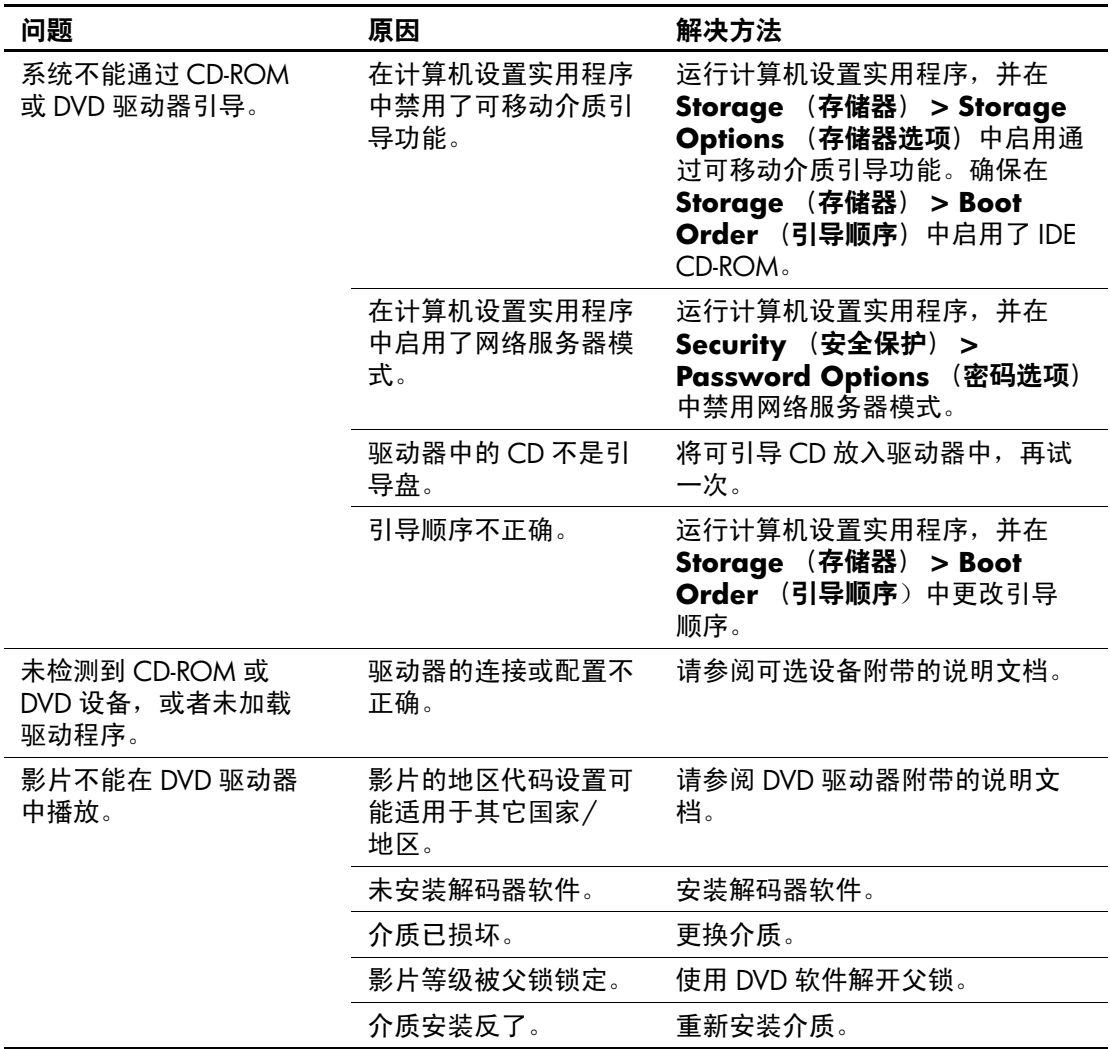

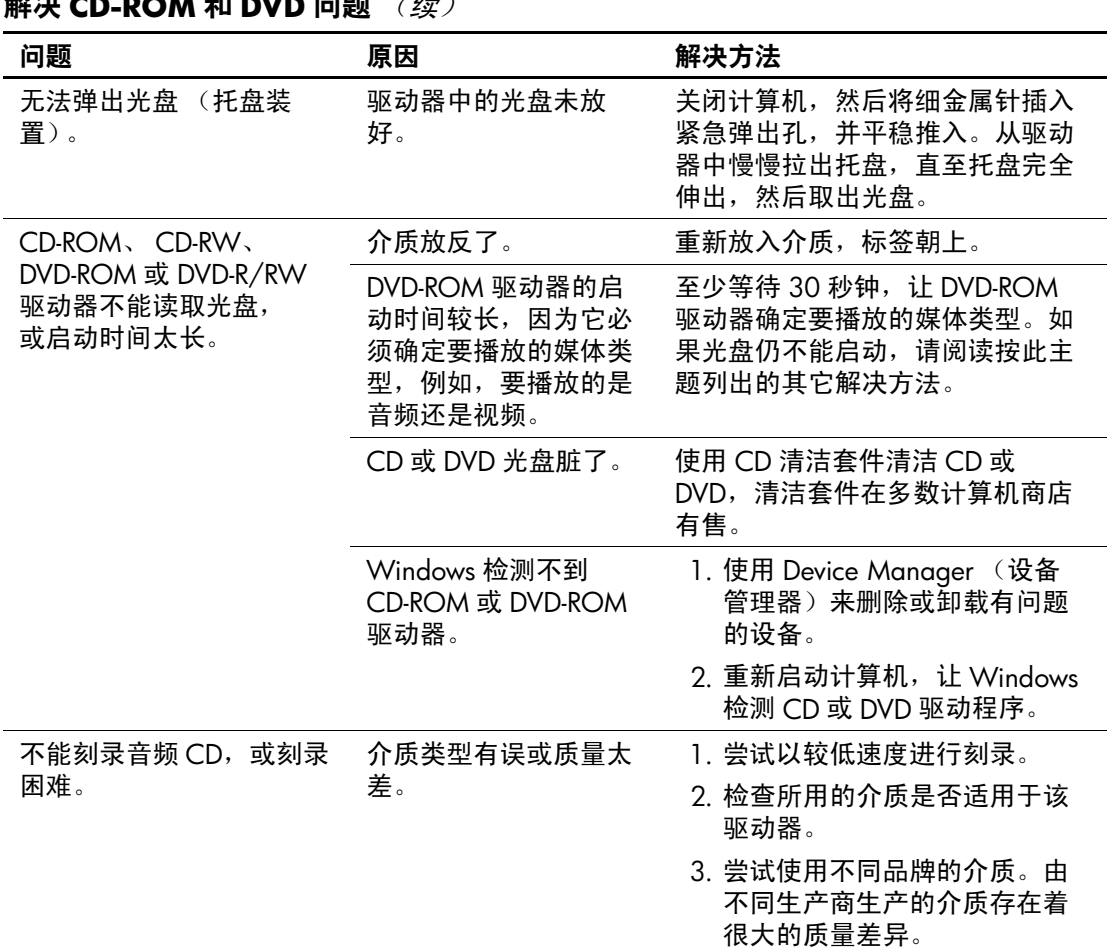

## 解决 **CD-ROM** 和 **DVD** 问题 (续)

## 解决钥匙形闪存盘问题

如果遇到钥匙形闪存盘问题,请参阅下表中列出的常见原因和 解决方法。

### 解决钥匙形闪存盘问题

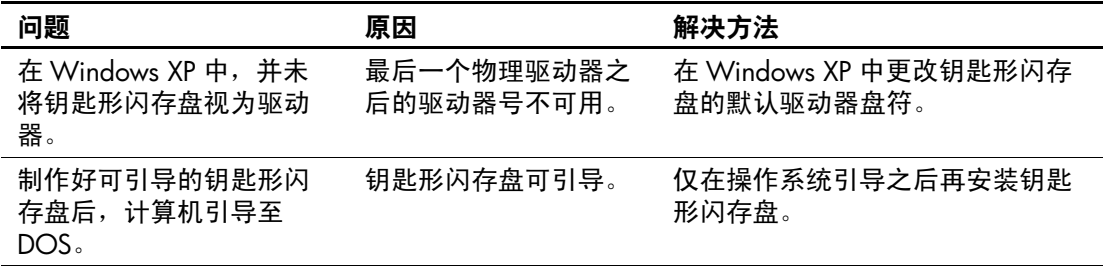

## 解决前面板组件的问题

解决前面板组件的问题

如果连接到前面板上的设备遇到问题,请参阅下表中列出的常 见原因和解决方法。

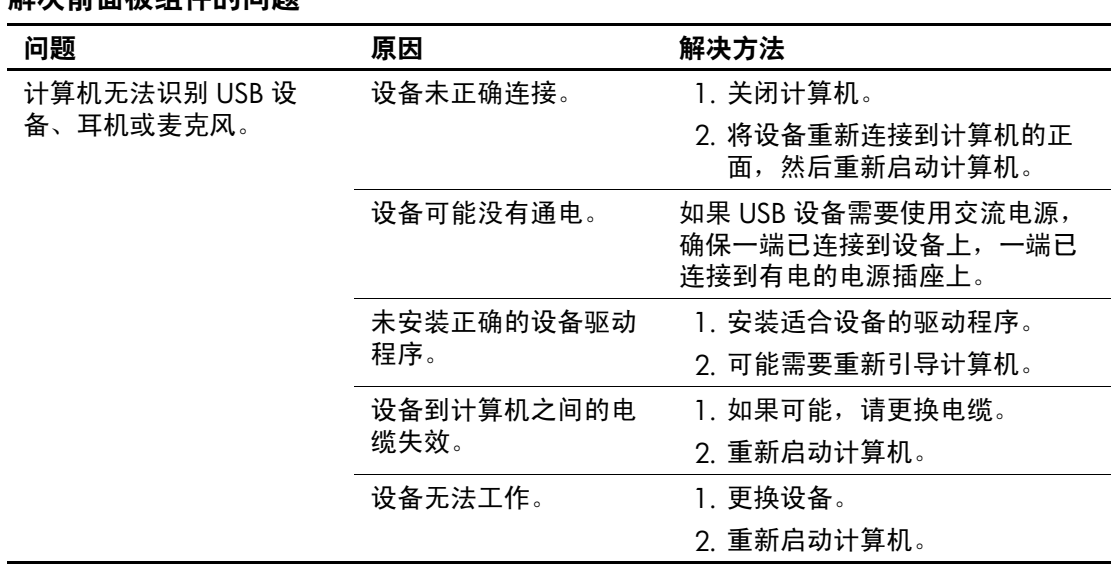

# 解决 **Internet** 访问问题

如果遇到 Internet 访问问题, 请咨询 Internet 服务提供商 (ISP) 或参阅下表中列出的常见原因和解决方法。

## 解决 **Internet** 访问问题

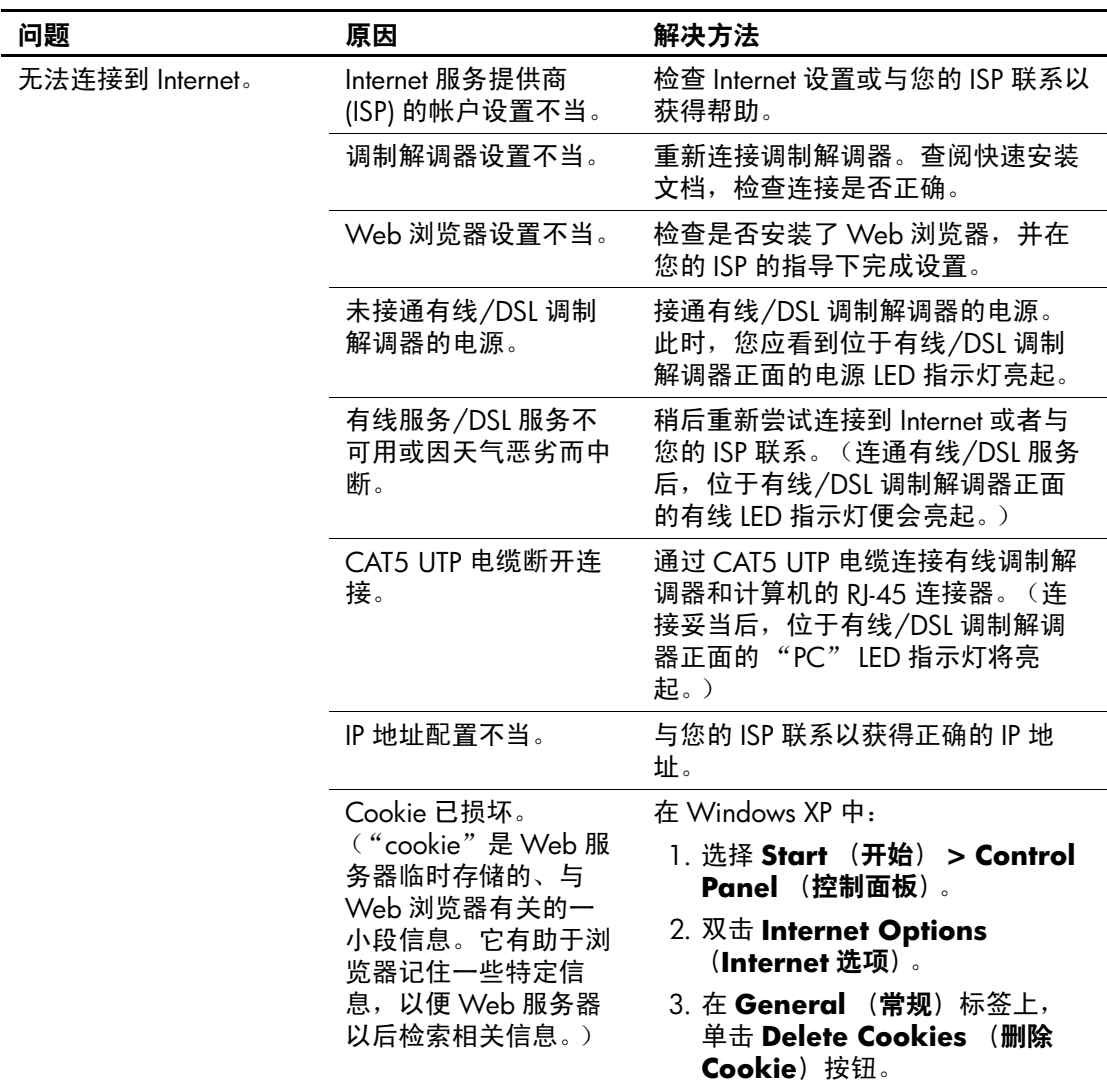

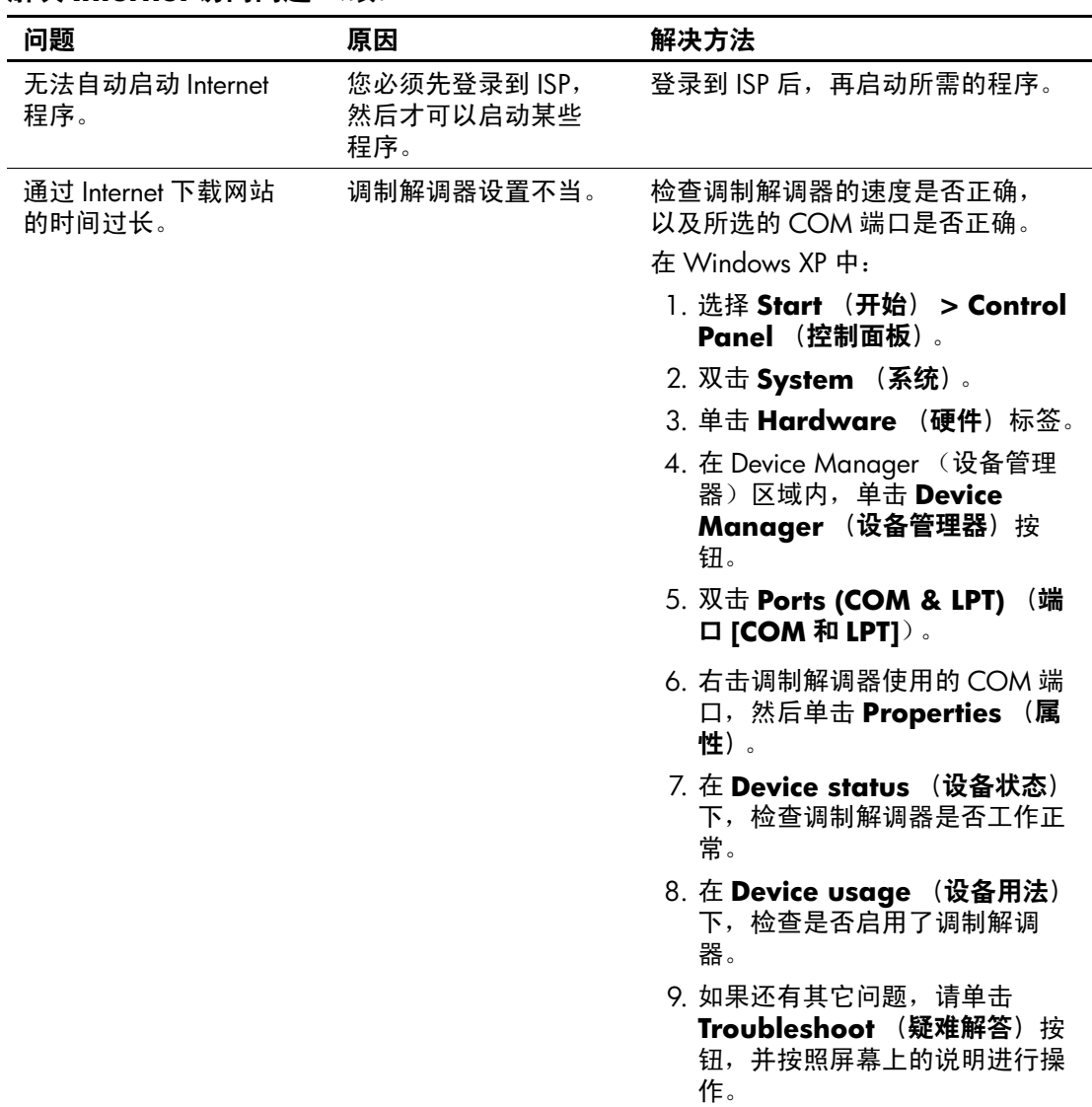

## 解决 **Internet** 访问问题 (续)

# 解决软件问题

大多数软件问题的原因有以下几种:

- 应用程序的安装或配置不正确。
- 没有足够的内存用于运行应用程序。
- 应用程序之间存在冲突。
- 确保已安装了所需的所有设备驱动程序。
- 如果您安装的操作系统与计算机出厂时安装的操作系统 不同,请确保您的计算机支持该操作系统。

如果遇到软件问题,请参阅下表中列出的可行的解决方法。

#### 解决软件问题

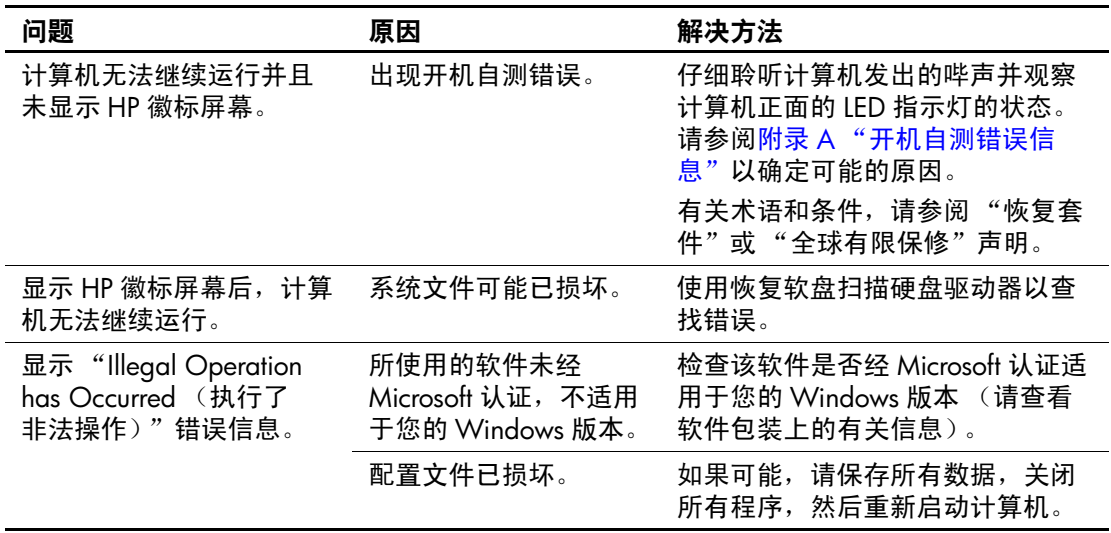

# 与客户支持部门联系

要获得帮助和服务,请与授权经销商或代理商联系。要找到您 附近的经销商或代理商,请访问 [www.hp.com](http://www.hp.com)。

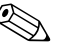

◎ 如果您在计算机上设置了设置密码和开机密码, 则在将计算机 送交授权经销商、代理商或服务提供商处进行维修时,请记住 提供这些密码。

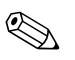

**<>>** 要获得技术支持,请参阅保修声明中或*说明文档和诊断程序* CD 中的支持电话号码 指南中列出的电话号码。

**A**

# <span id="page-55-0"></span>开机自测错误信息

本附录列出了在开机自测 (POST) 或计算机重新启动期间可能会 遇到的错误代码、错误信息、各种指示灯的亮起情况、发出声 音的顺序,以及导致这些问题的可能原因和解决相关问题的方 法。

在 POST Message Disabled (禁用开机自测信息)模式下,将不 显示开机自测过程中的大部分系统信息,例如内存容量和非错 误的文本信息。如果出现开机自测错误,屏幕上将显示相关的 错误信息。要在开机自测期间手动切换到 POST Messages Enabled (启用开机自测信息)模式,请按任意键 (**F10** 或 **F12** 键除外)。默认模式为 POST Message Disabled (禁用开机自测 信息)。

计算机加载操作系统的速度和计算机的测试范围由选择的开机 自测模式确定。

Quick Boot (快速引导)是一种快速启动过程,它不会运行所 有系统级测试, 例如内存测试。 Full Boot (全面引导)运行所 有基于 ROM 的系统测试,需要较长的时间才能完成。

还可以设定每 1 到 30 天定期运行一次全面引导。要建立引导计 划,请使用计算机设置实用程序将计算机重新配置为 Full Boot Every x Days (每 x 天进行一次全面引导)模式。

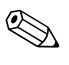

<br 有关计算机设置实用程序的详细信息,请参阅*说明文档和诊断* 程序 CD 中的计算机设置 *(F10)* 实用程序指南。

# 开机自测的数字代码和文本信息

本节中包括了那些带有数字代码的开机自测错误。其中还包括 某些可能在开机自测期间显示的文本信息。

✎ 屏幕上显示开机自测文本信息后,计算机会发出一次哔声。

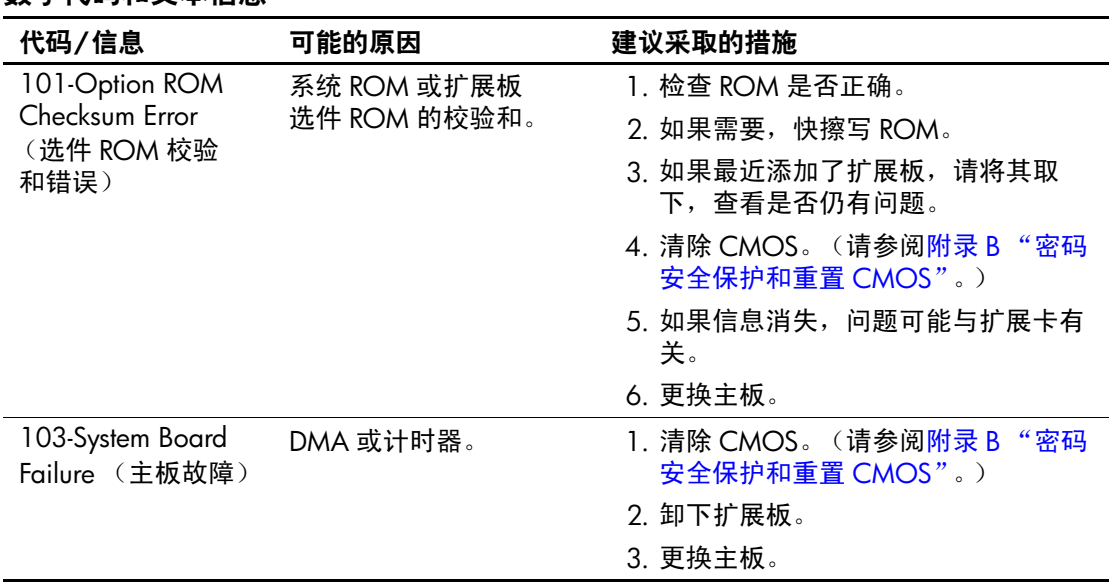

#### 数字代码和文本信息

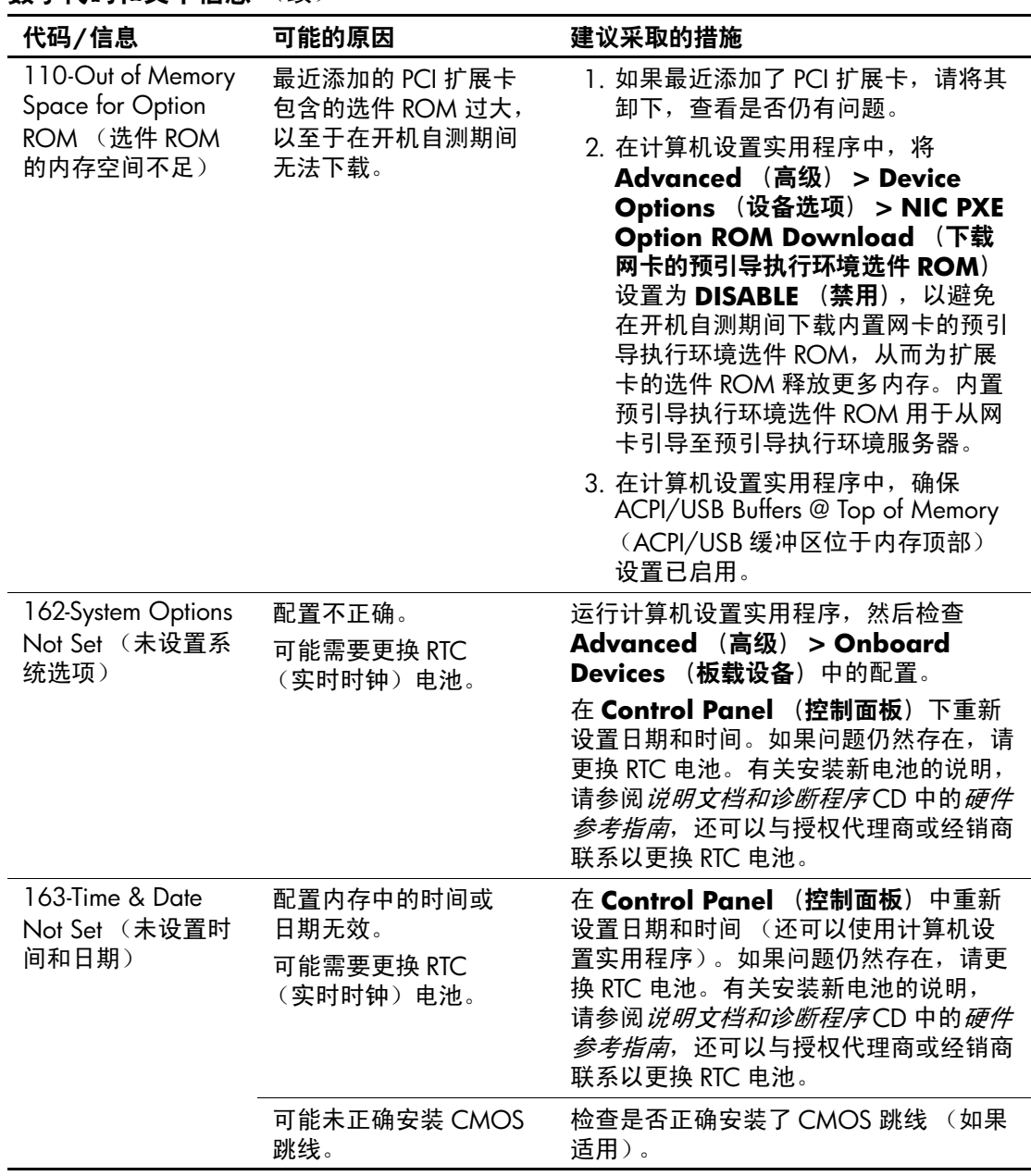

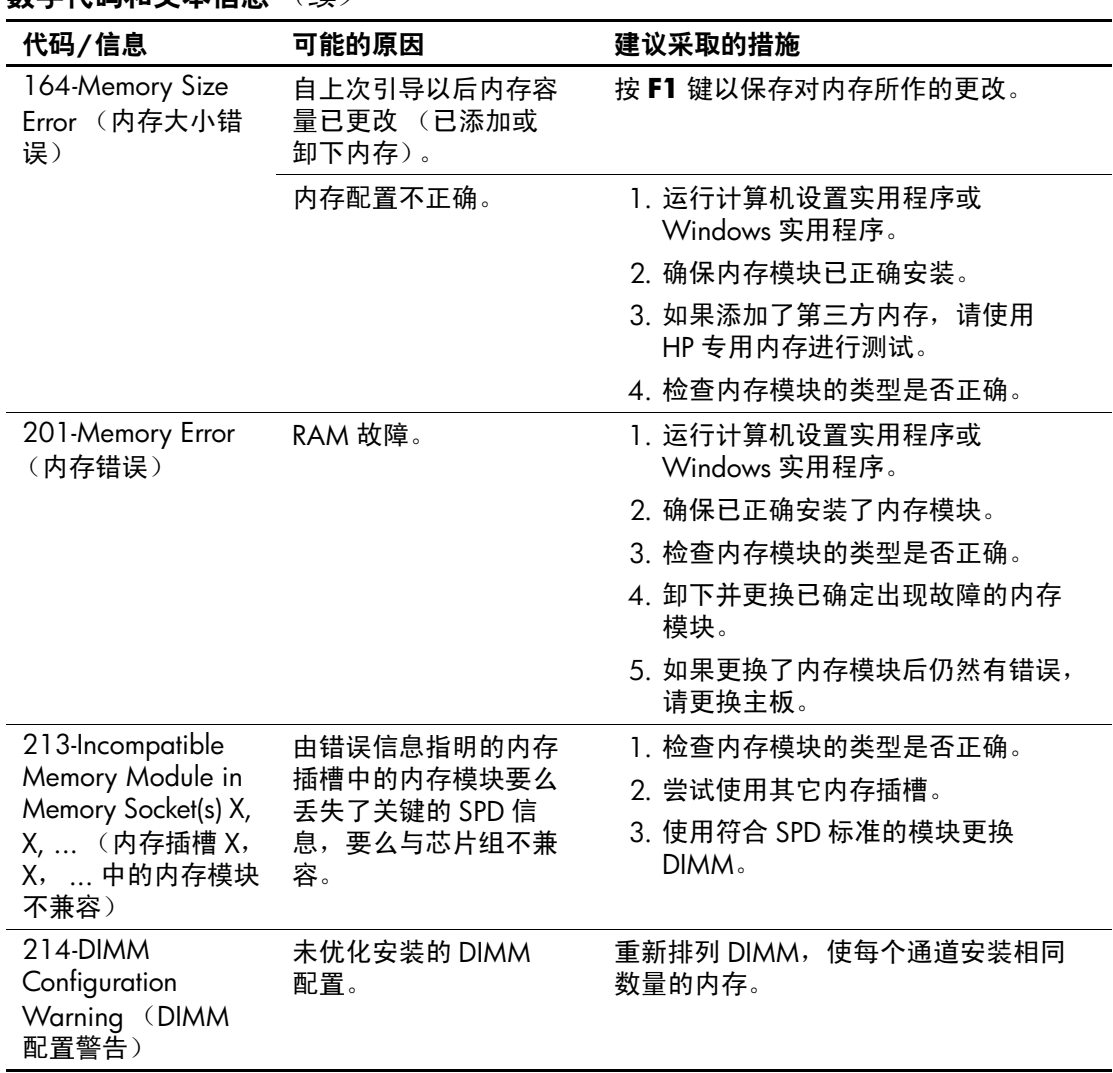

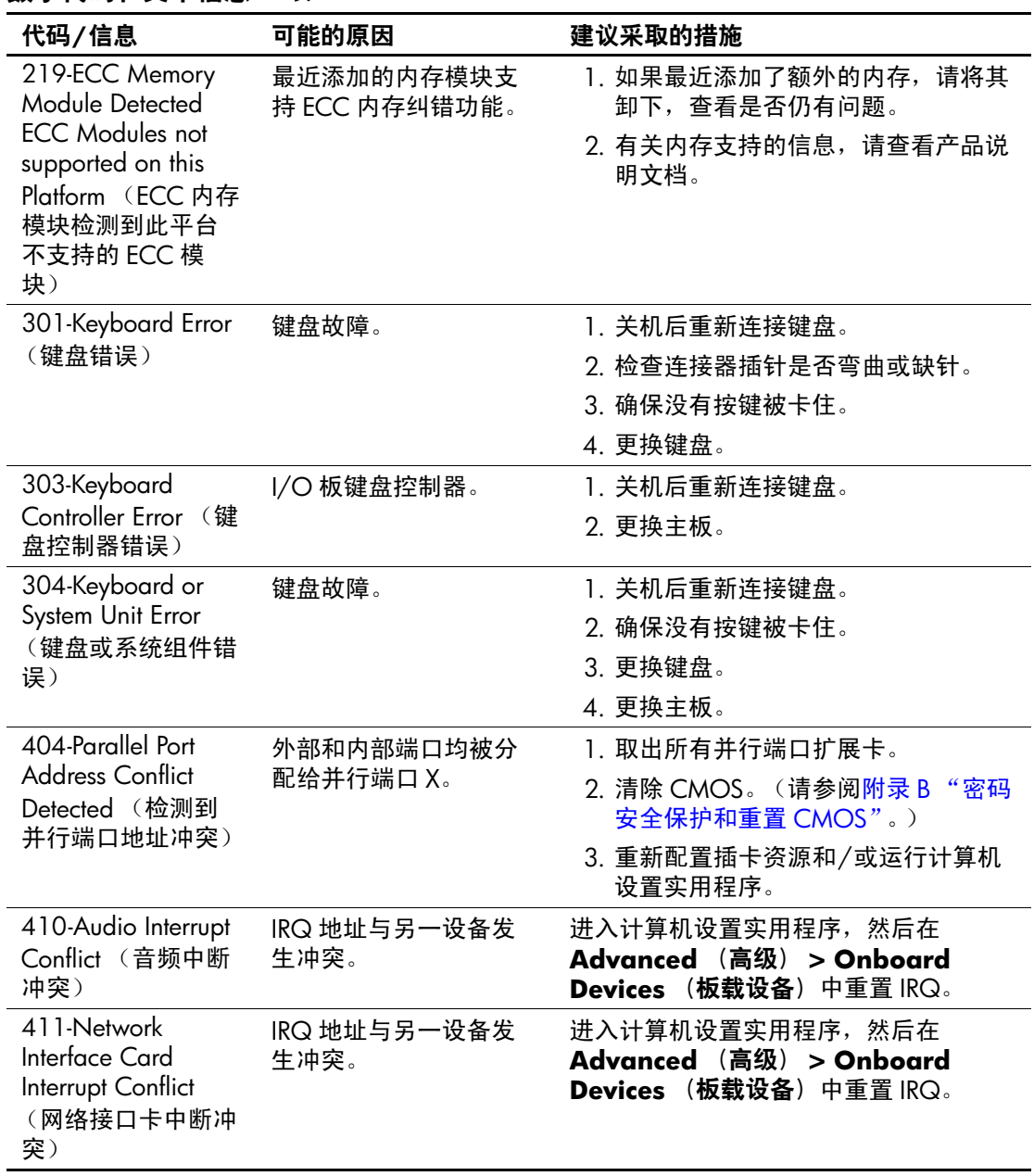

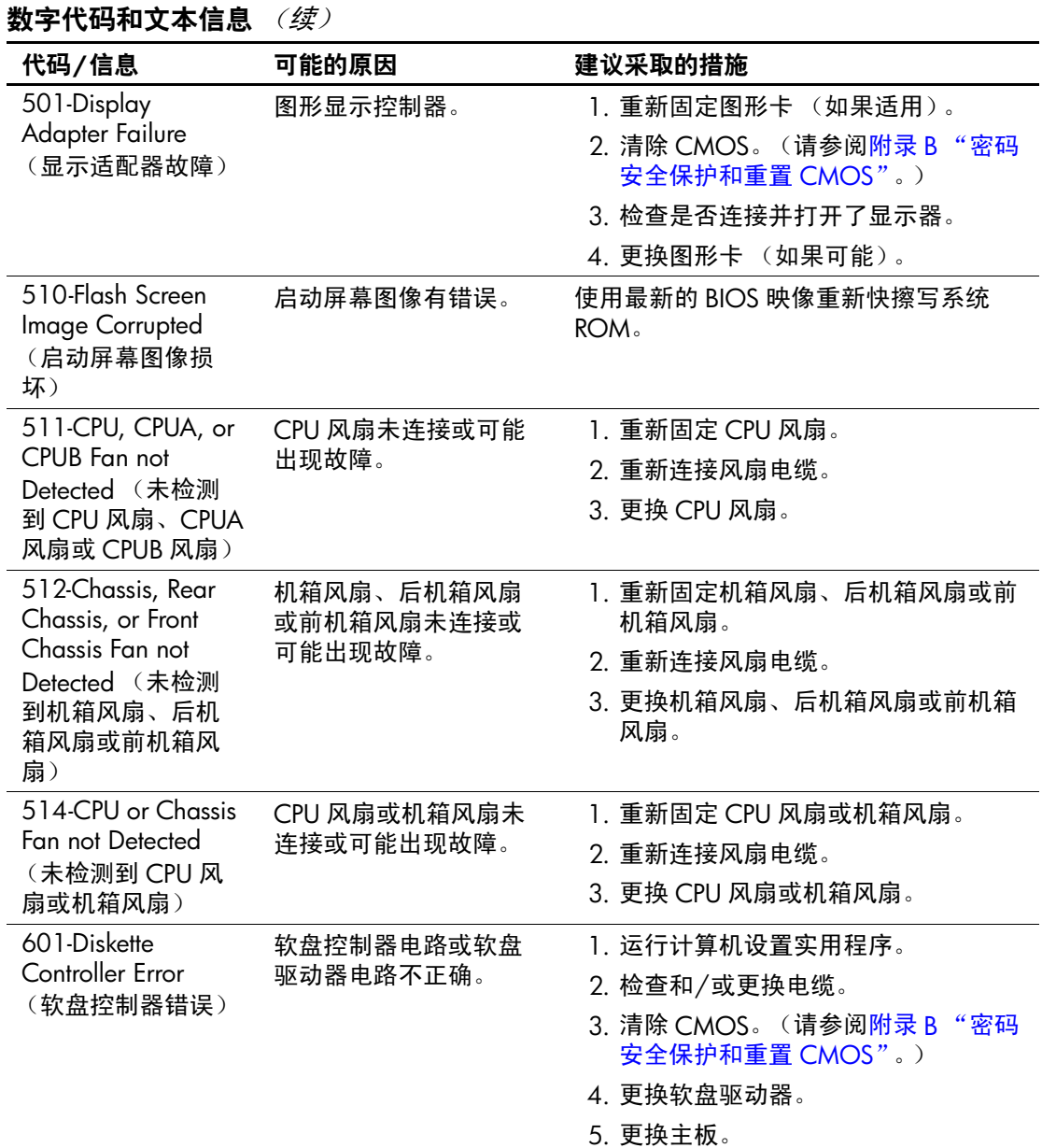

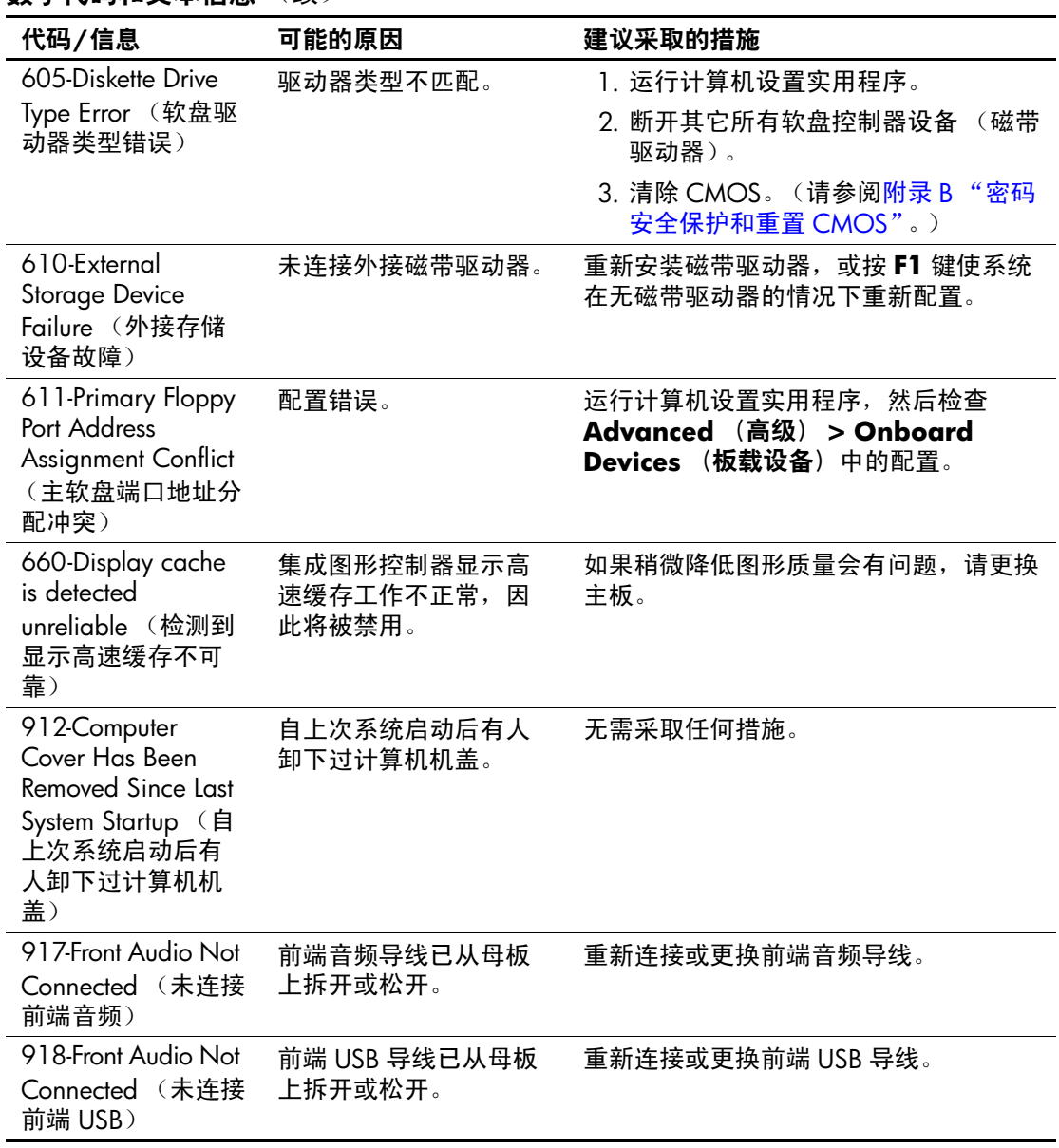

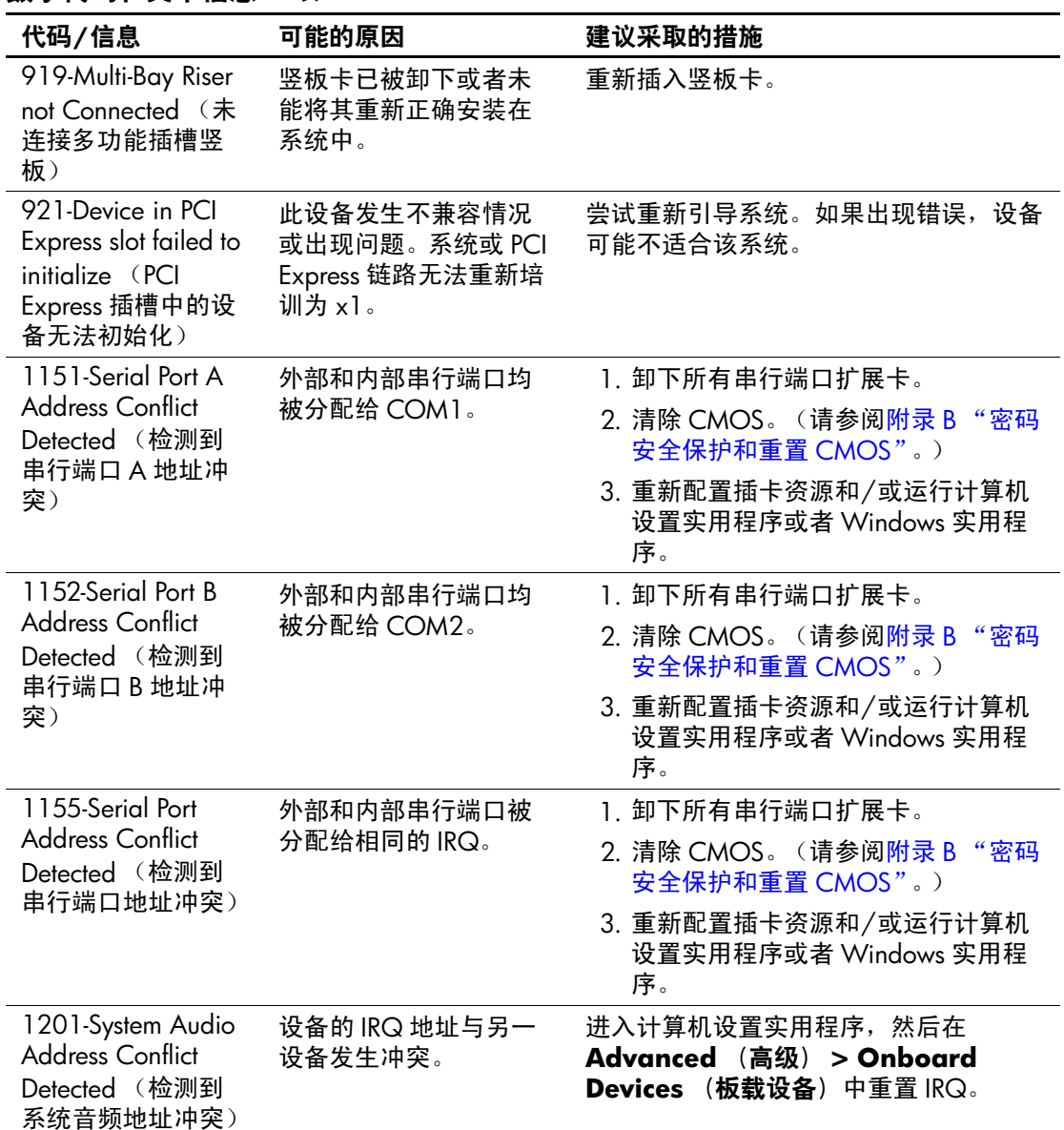

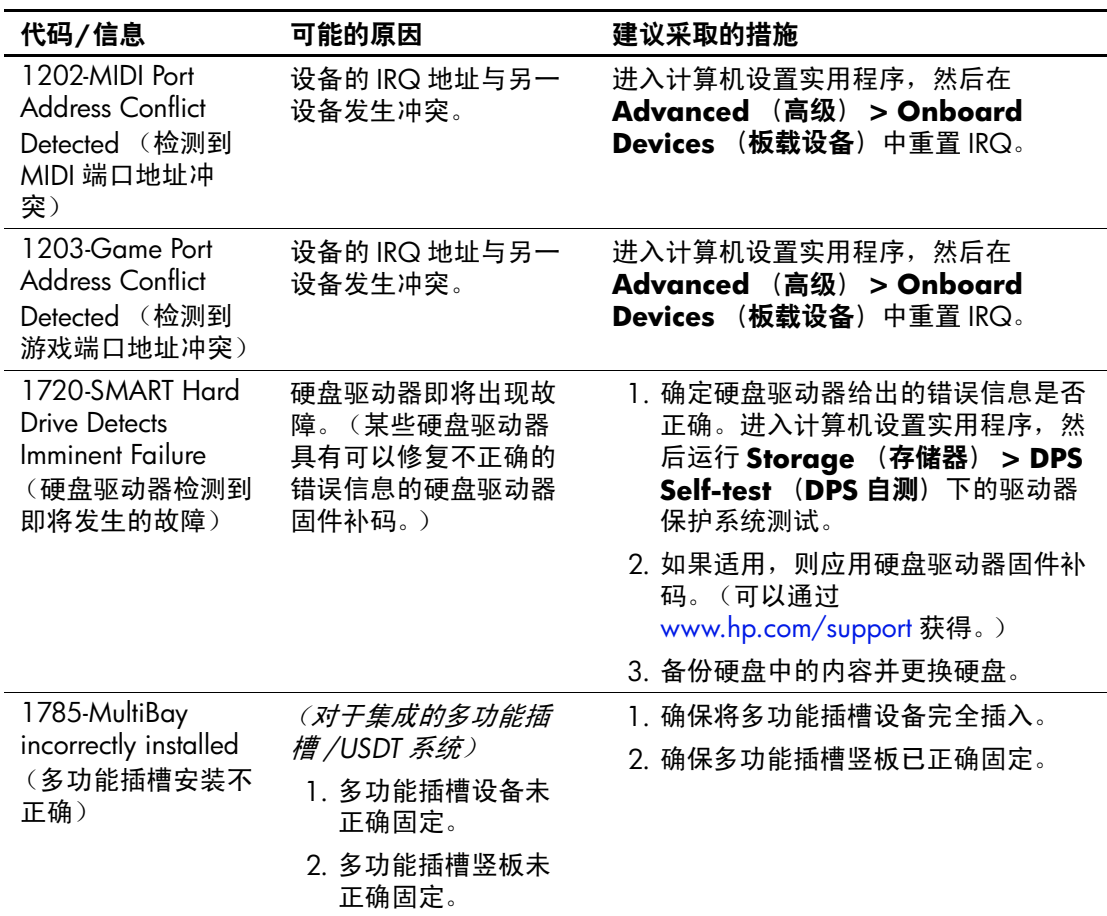

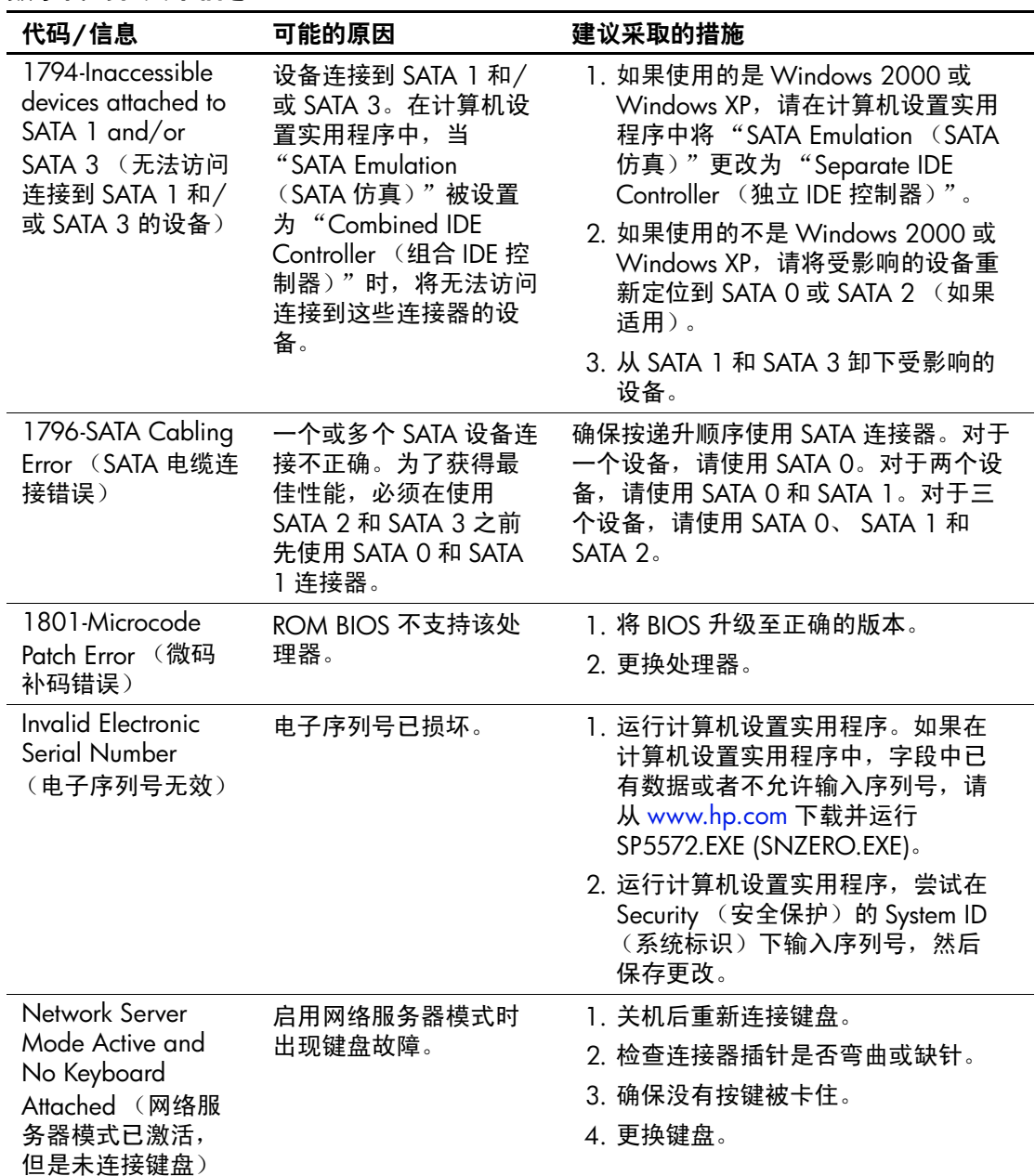

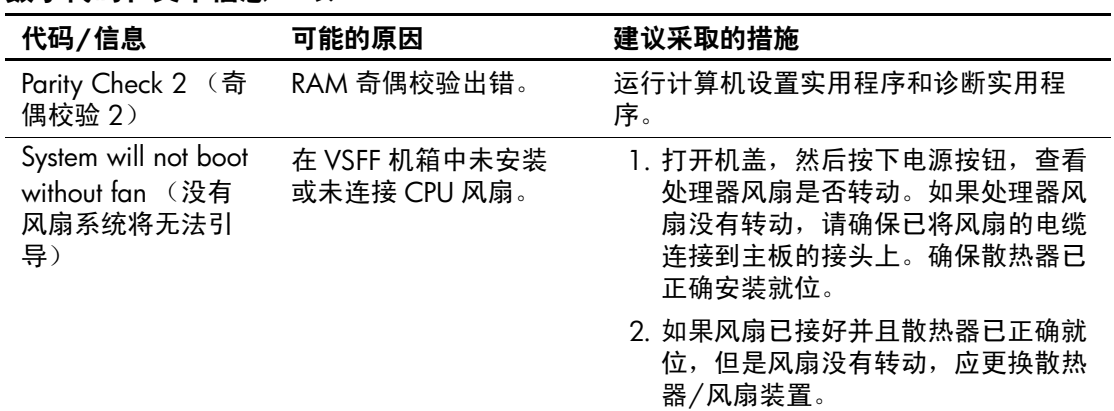

# 开机自测诊断前面板 **LED** 指示灯和 发出的声音所代表的含义

本节将介绍在 POST (开机自测)之前或者在此期间前面板 LED 指示灯所代表的含义以及发出的声音所代表的含义, 它们 未必有相关的错误代码或文本信息。

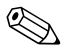

< 如果看到 PS/2 键盘上的 LED 指示灯闪烁, 请查看计算机前面 板上的 LED 指示灯的闪烁情况,并参照下表来确定前面板 LED 指示灯所代表的含义。

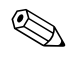

<>> 下表中列出了建议采取的措施, 其排列顺序即是在实际应用过 程当中应遵循的顺序。

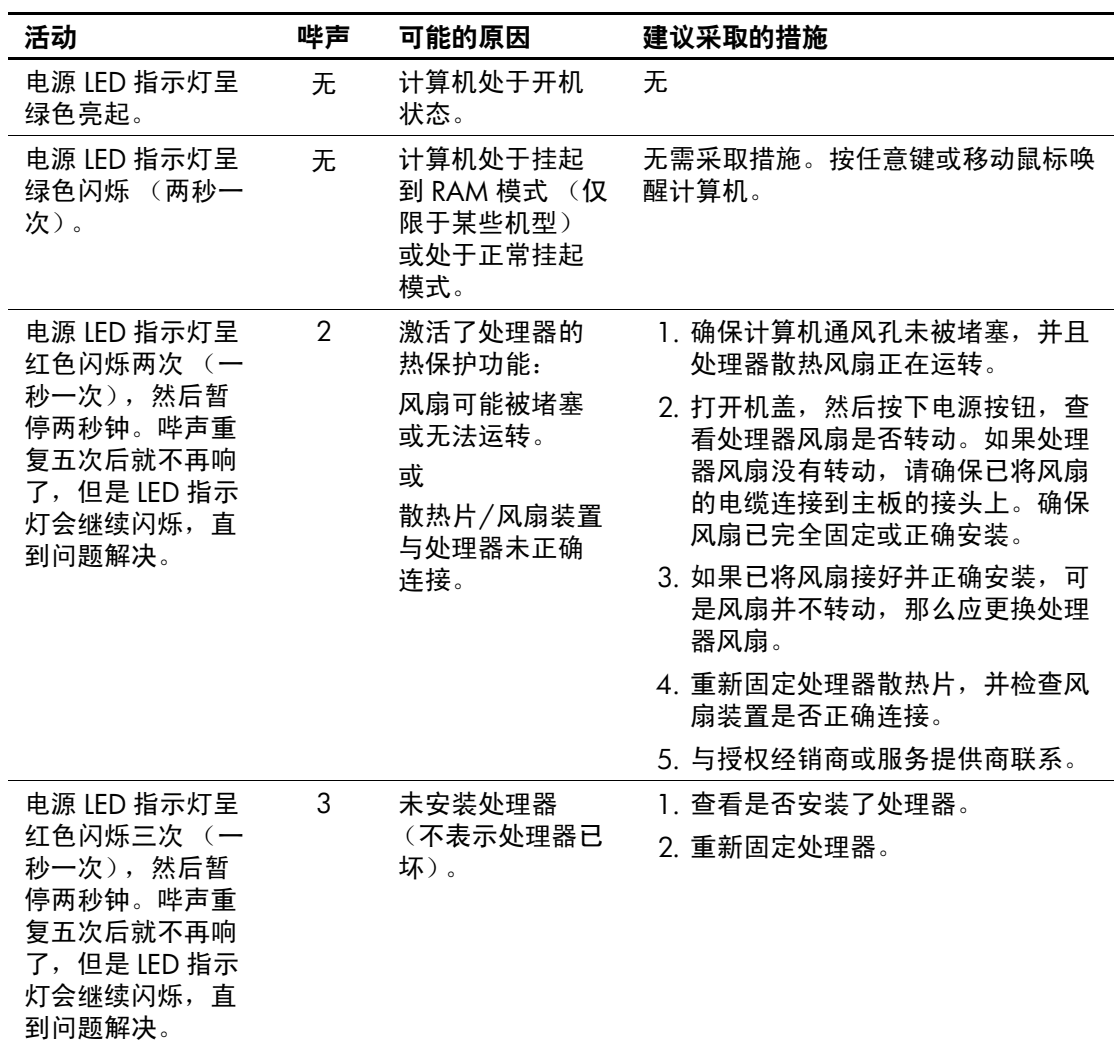

## 诊断期间前面板 **LED** 指示灯和发出的声音所代表的含义

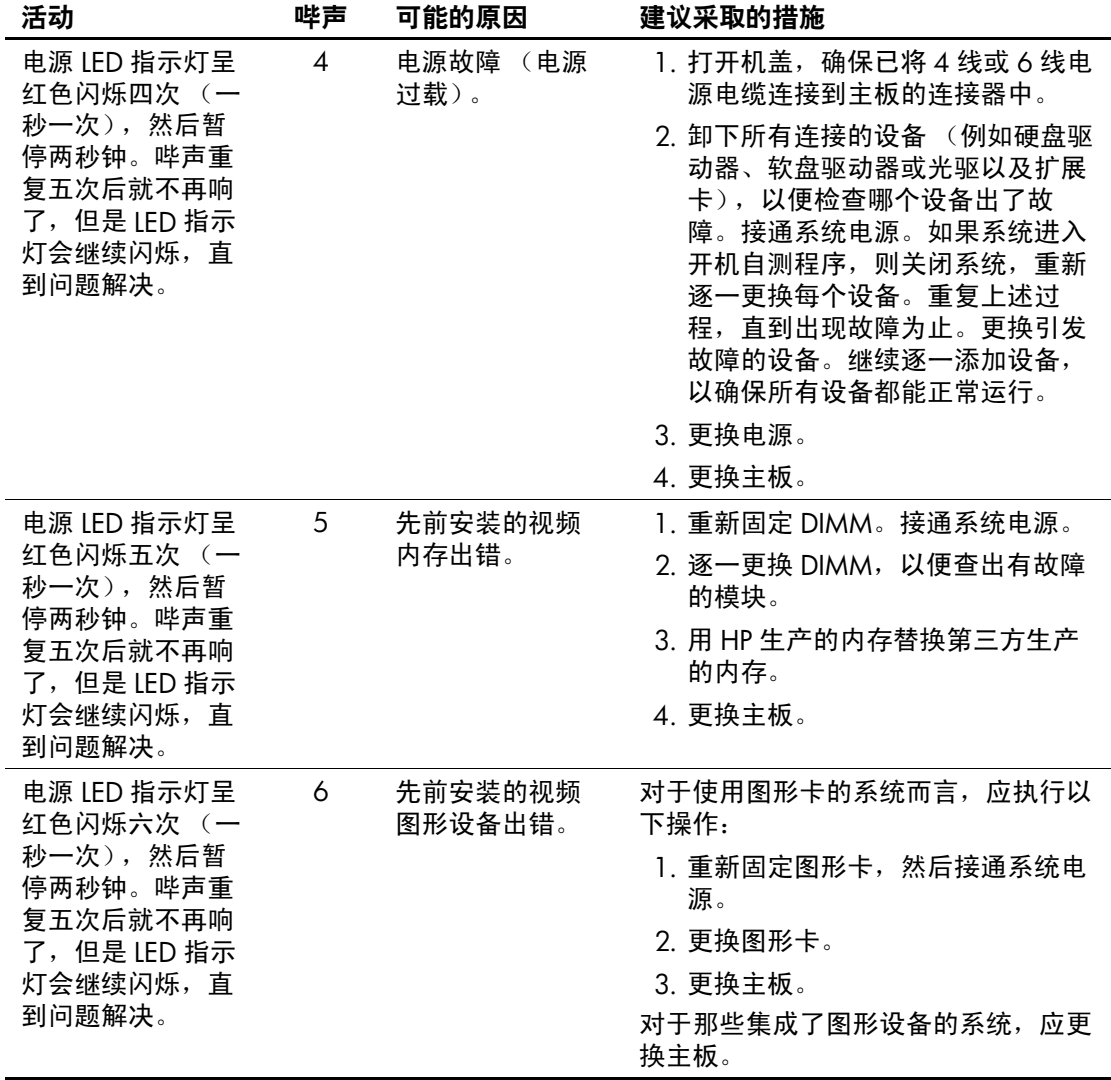

诊断期间前面板 LED 指示灯和发出的声音所代表的含义 (续)

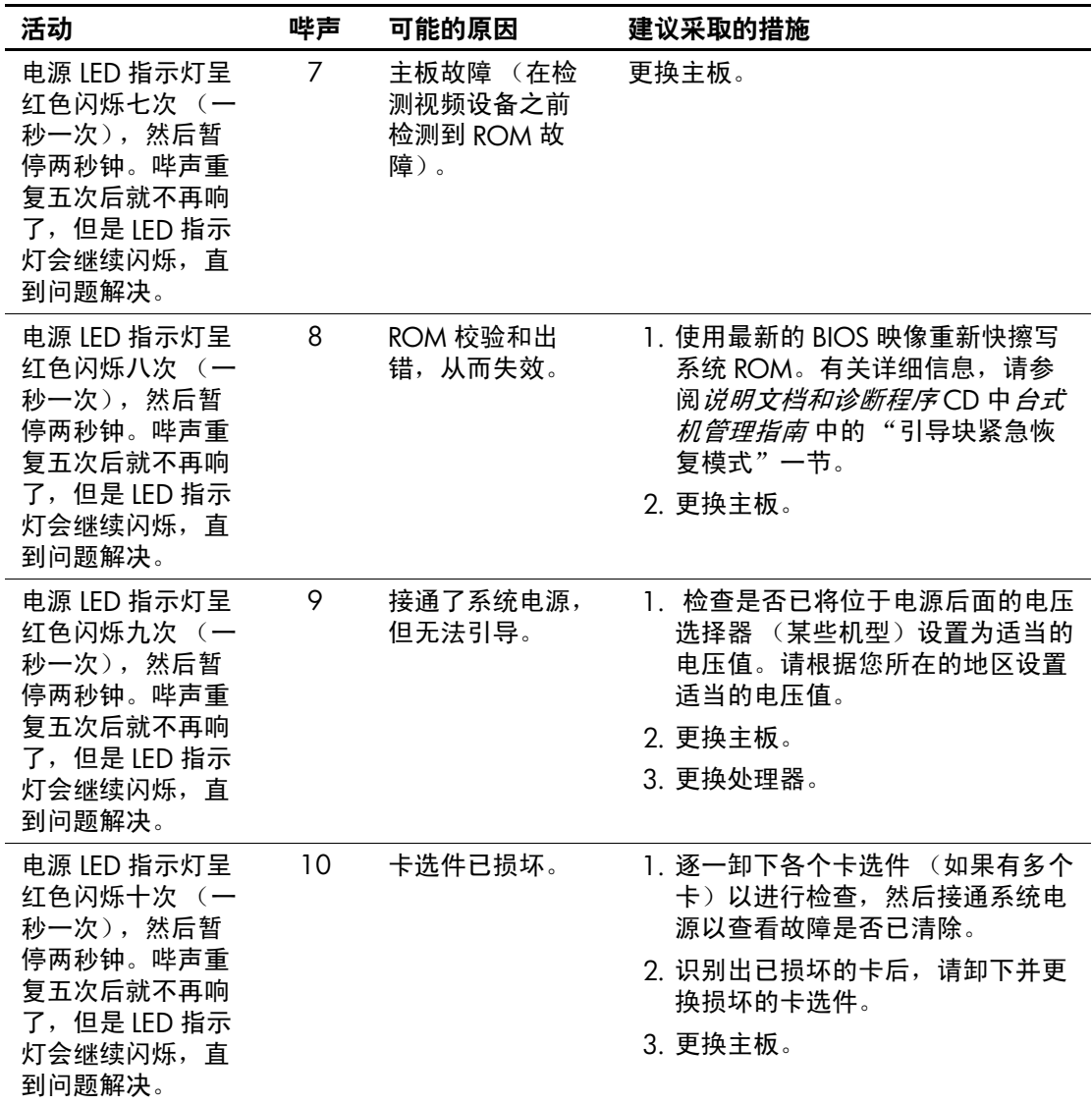

## 诊断期间前面板 LED 指示灯和发出的声音所代表的含义 (续)

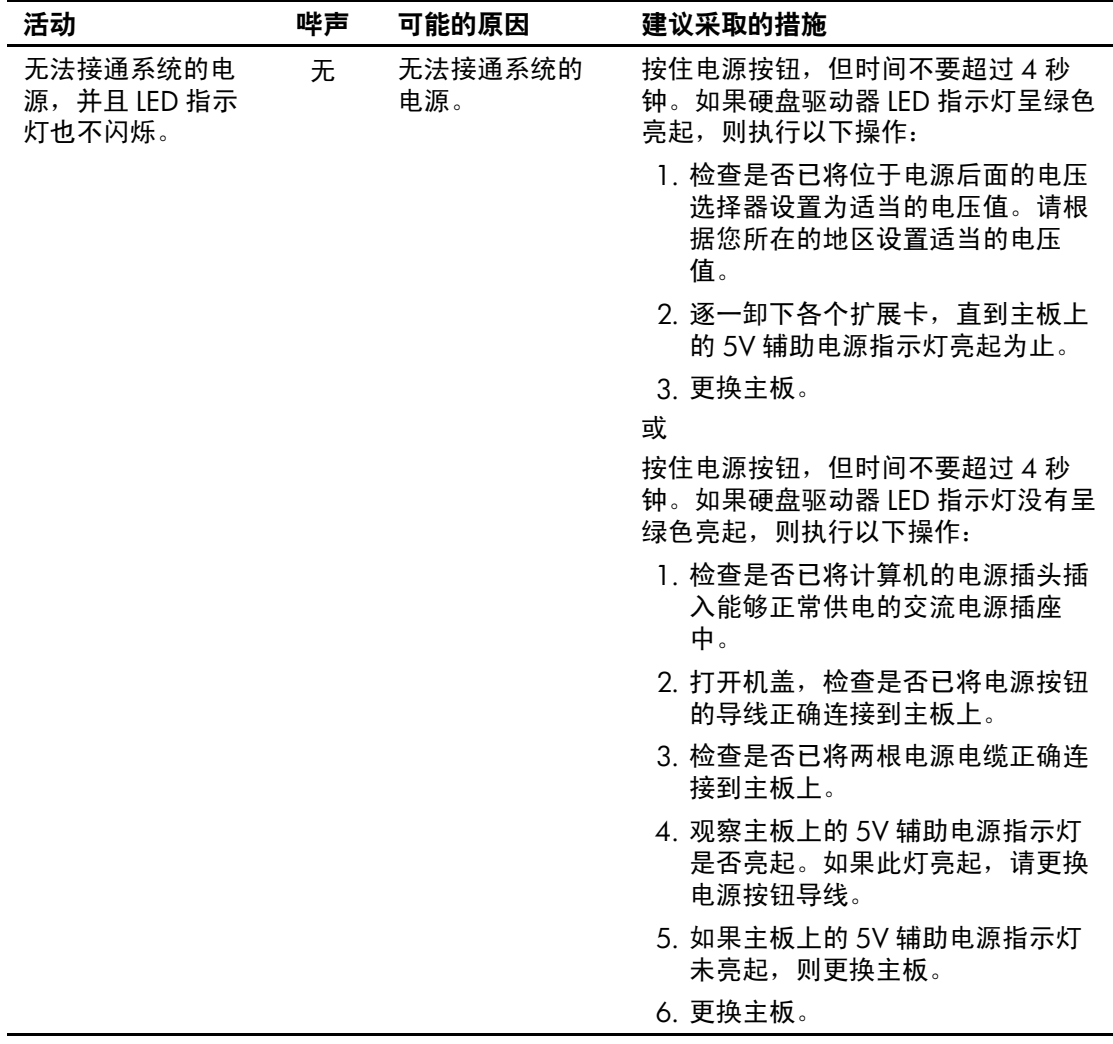

诊断期间前面板 LED 指示灯和发出的声音所代表的含义 (续)

**B**

# <span id="page-70-0"></span>密码安全保护和重置 **CMOS**

此计算机支持安全保护密码功能,通过 Computer Setup Utilities (计算机设置实用程序)菜单即可设定相关功能。

此计算机支持以下两个安全保护密码功能,通过 Computer Setup Utilities (计算机设置实用程序)菜单即可设定相关功能: 设置 密码和开机密码。如果只设定设置密码,则任何用户都可以访 问计算机中的全部信息 (计算机设置实用程序除外)。如果只 设定开机密码,则必须使用开机密码才能访问计算机设置实用 程序和计算机中的所有其它信息。如果同时设定了两个密码, 也只能使用设置密码来访问计算机设置实用程序。

如果同时设置了两个密码,则可以使用设置密码代替开机密码, 登录到计算机中。对网络管理员而言,该功能特别有用。

如果您忘记了计算机的密码,可使用以下两种方法来清除该密 码,以便能够访问计算机中的信息:

- 重置密码跳线
- 使用清除 CMOS 按钮

注意: 按下 CMOS 按钮会将 CMOS 值重置为出厂默认值, 并删除包括 密码、资产编号和特殊设置在内的所有自定义信息。在重置计算机的 CMOS 设置之前,请务必进行备份以便今后使用。使用计算机设置实用 程序即可轻而易举地完成备份操作。有关备份 CMOS 设置的信息,请参 阅说明文档和诊断程序 CD 中的计算机设置 *(F10)* 实用程序指南。

## 重置密码跳线

要禁用开机密码或设置密码功能,或者要清除开机密码或设置 密码,请完成以下各步操作:

- 1. 正常关闭操作系统后, 关闭计算机及所有外接设备, 然后 将电源线插头从电源插座中拔出。
- 2. 拔出电源线插头后,再次按下电源按钮以耗尽系统的所有 残留电量。

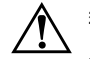

警告:为了降低电击和/或灼热表面造成人身伤害的危险,请务必从墙 上电源插座中拔出电源线插头,并等到系统内部组件冷却后再去触摸。

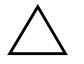

注意: 如果计算机的电源线插头仍插在电源插座上, 即使设备已关闭, 主板也始终带电。不拔下电源线插头可能会导致系统损坏。

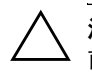

注意: 静电会损坏计算机或可选设备的电子组件。在开始以下步骤之 前,请确保先触摸接地的金属物体以释放静电。有关详细信息,请参阅 说明文档和诊断程序 CD 中的安全保护与管制信息 指南。

3. 卸下计算机机盖或检修面板。

4. 找到接头和跳线。

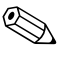

《 密码跳线为绿色, 能够很容易地将其识别出来。为便于查找 密码跳线和其它主板组件,请参阅特定系统的部件图解插图 (IPM)。可以从 [www.hp.com/support](http://www.hp.com/support) 下载 IPM。

- 5. 拔下插针 1 和 2 上的跳线。将跳线插到插针 1 或插针 2 上, 但不要同时插到两个插针上,以避免将跳线丢失。
- 6. 装回计算机机盖或检修面板。
- 7. 重新连接外接设备。
- 8. 插上计算机电源线插头并打开电源。启动操作系统。这将 清除当前密码并禁用密码功能。
9. 要设定新密码, 请重复第 1 步到第 4 步, 将密码跳线插到插 针 1 和 2 上, 然后重复第 6 步到第 8 步。在计算机设置实用 程序中设定新密码。有关计算机设置实用程序的说明,请参 阅说明文档和诊断程序 CD 中的计算机设置 *(F10)* 实用程序 指南。

# 清除和重置 **CMOS**

<span id="page-72-1"></span>计算机的配置内存 (CMOS) 可用于存储密码信息和有关计算机 配置的信息。

## <span id="page-72-0"></span>使用 **CMOS** 按钮

- 1. 关闭计算机和所有外接设备,并从电源插座中拔下电源线 插头。
- 2. 将键盘、显示器和所有其它连接到计算机上的外接设备断 开。

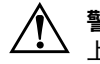

警告: 为了降低电击和/或灼热表面造成人身伤害的危险,请务必从墙 上电源插座中拔出电源线插头,并等到系统内部组件冷却后再去触摸。

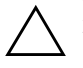

注意: 如果计算机的电源线插头仍插在电源插座上, 即使设备已关闭, 主板也始终带电。不拔下电源线插头可能会导致系统损坏。

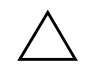

注意:静电会损坏计算机或可选设备的电子组件。在开始以下步骤之 前,请确保先触摸接地的金属物体以释放静电。有关详细信息,请参阅 *说明文档和诊断程序* CD 中的*安全保护与管制信息* 指南。

3. 卸下计算机机盖或检修面板。

注意: 按下 CMOS 按钮会将 CMOS 值重置为出厂默认值, 并删除包括 密码、资产编号和特殊设置在内的所有自定义信息。在重置计算机的 CMOS 设置之前,请务必进行备份以便今后使用。使用计算机设置实用 程序即可轻而易举地完成备份操作。有关备份 CMOS 设置的信息,请参 阅说明文档和诊断程序 CD 中的计算机设置 *(F10)* 实用程序指南。

4. 找到 CMOS 按钮,并按住该按钮达五秒钟。

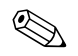

✎ 务必从墙上插座中拔下电源线插头。如果并未拔下电源线插头, 将无法使用 CMOS 按钮来清除 CMOS。

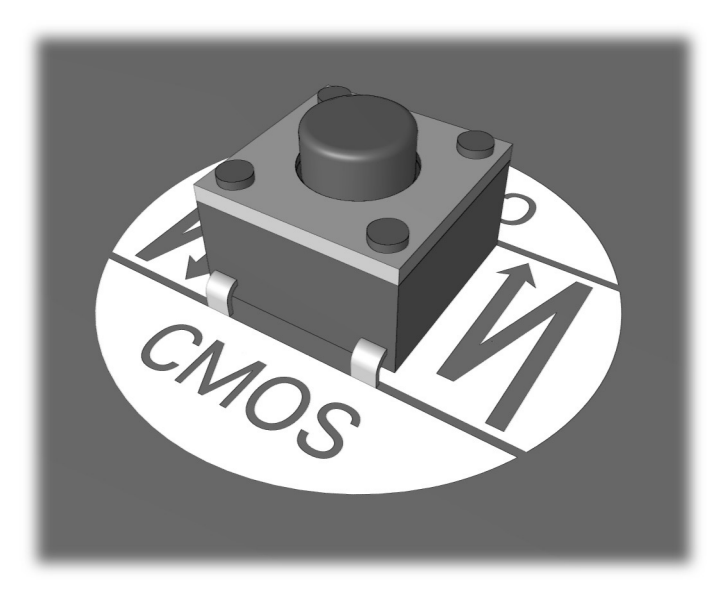

*CMOS* 按钮

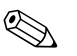

✎ 为便于查找 CMOS 按钮和其它主板组件,请参阅该特定系统的 部件图解插图 (IPM)。

5. 装回计算机机盖或检修面板。

6. 重新连接外接设备。

7. 插上计算机电源线插头并打开电源。

有关重新设定密码的进一步说明,请参阅说明文档和诊断程序 CD 中的台式机管理指南。有关计算机设置实用程序的说明, 请参阅说明文档和诊断程序 CD 中的计算机设置 *(F10)* 实用程序 指南。

## 使用计算机设置实用程序重置 **CMOS**

要使用计算机设置实用程序来重置 CMOS, 您必须先访问 Computer Setup Utilities (计算机设置实用程序)菜单。

当屏幕的右下角显示 Computer Setup (计算机设置)信息时, 按 **F10** 键。您也可以根据需要按下 **Enter** 键跳过标题屏幕。

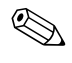

**③** 如果您看到此信息后并未按下 F10 键, 则必须先关机, 然后再 次开机才能访问该实用程序。

此时, Computer Setup Utilities (计算机设置实用程序) 菜单中 将显示以下五个标题供您选择:**File** (文件)、 **Storage** (存储 器)、 Security (安全保护)、 Power (电源) 和 Advanced (高级)。

要将 CMOS 重置为出厂默认值, 请首先设置时间和日期, 然后 使用箭头键或 **Tab** 键来选择 **File** (文件) **> Set Defaults and Exit** (设置默认值并退出)。此操作将重置包括引导顺序和其 它出厂设置在内的软设置。但决不会强行重新检测硬件。

有关重新设定密码的进一步说明,请参阅说明文档和诊断程序 CD 中的台式机管理指南。有关计算机设置实用程序的说明, 请参阅说明文档和诊断程序 CD 中的计算机设置 *(F10)* 实用程 序指南。

<sup>✎</sup> 清除 CMOS 并重新引导之后,将显示开机自测错误信息,通知 您配置已被更改。请使用计算机设置实用程序重新设置密码和 所有特殊的系统设置以及日期和时间。

**C**

# 驱动器保护系统 **(DPS)**

<span id="page-75-0"></span>驱动器保护系统 (DPS) 是一个诊断工具, 内置于某些计算机上 安装的硬盘驱动器中。 DPS 是专门设计的一个工具,可用于诊 断因更换了无保证的硬盘驱动器而引起的问题。

在生产计算机时,已使用 DPS 对其中安装的所有硬盘驱动器进 行了测试,并将重要信息的永久记录写入了相应的驱动器中。 每次运行 DPS 时,都会将测试结果写入相应的硬盘驱动器。您 的服务提供商可以使用此信息,帮助您诊断是何种状况使您运 行 DPS 软件。

运行 DPS 不会影响硬盘驱动器中存储的任何程序或数据。测试 始终驻留在硬盘驱动器固件中,即便计算机不引导操作系统也 可以执行测试。执行测试所需的时间因硬盘驱动器的生产商和 容量而有所不同。大多数情况下,每 GB 容量大约需要 2 分钟 时间进行测试。

如果怀疑硬盘驱动器有问题,可以使用 DPS 进行测试。如果计 算机报告 SMART Hard Drive Detect Imminent Failure (SMART 硬盘驱动器检测到即将发生的故障)信息,则不必运行 DPS, 而应备份硬盘驱动器中的信息,并与服务提供商联系,准备更 换硬盘驱动器。

# 通过计算机设置实用程序访问 **DPS**

如果计算机未正常开机,应使用计算机设置实用程序访问 DPS 程序。要访问 DPS,请执行以下各步操作:

1. 打开或重新启动计算机。

2. 当屏幕右下角显示 F10 Setup (F10 设置)信息时, 按下 **F10** 键。

如果您看到此信息后并未按下 F10 键, 则必须先关机, 然后再 次开机才能访问该实用程序。

此时, Computer Setup Utilities (计算机设置实用程序)菜单中 将显示以下五个标题供您选择:**File** (文件)、 **Storage** (存储 器)、 **Security** (安全保护)、 **Power** (电源)和 **Advanced** (高级)。

3. 选择 **Storage** (存储器) **> DPS Self-Test** (**DPS** 自测)。

此时,屏幕上将显示装在计算机中的内置 DPS 的硬盘驱动 器的列表。

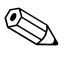

如果并未安装内置 DPS 的硬盘驱动器, 屏幕上将不会显示 **DPS Self-Test** (DPS 自测) 选项。

4. 选择要测试的硬盘驱动器,并按照屏幕上的提示完成测试过 程。

测试完成后,屏幕将显示以下三种信息之一:

- Test Succeeded (测试成功)。Completion Code 0 (完成代码 为 0)。
- Test Aborted (测试终止)。 Completion Code 1 or 2 (完成代 码为 1 或 2)。
- Test Failed (测试失败)。 Drive Replacement Recommended (建议更换驱动器)。Completion Code 3 through 14(完成代 码为 3 到 14)。

如果测试失败,应记下完成代码并将其报告给您的服务提供商, 以便于诊断计算机故障。

# 索引

#### 字母

CD-ROM 或 DVD 问题 [2–37](#page-48-0) CMOS 按钮 [B–1,](#page-70-0) [B–3](#page-72-0) 备份 [B–1](#page-70-1) 清除和重置 [B–3](#page-72-1) Insight Diagnostics [1–1](#page-4-0) Internet 访问问题 [2–40](#page-51-0) LED 指示灯 PS/2 键盘闪烁 [A–11](#page-65-0) 电源指示灯闪烁 [A–12](#page-66-0) LED 指示灯闪烁 [A–11](#page-65-1) RTC 电池 [A–3](#page-57-0)

# **A**

安全保护密码 [B–1](#page-70-2)

### **B**

哔声的含义 [A–11](#page-65-2)

### **C**

常见问题 [2–6](#page-17-0) 重置 CMOS [B–1](#page-70-3) 密码跳线 [B–1](#page-70-4) 处理器问题 [2–36](#page-47-0) 错误代码 [A–1](#page-55-0)

### **D**

打印机问题 [2–26](#page-37-0) 电池,更换 [2–6](#page-17-1) 电源问题 [2–10](#page-21-0)

多功能插槽问题 [2–17,](#page-28-0) [A–9](#page-63-0)

# **G**

光驱问题 [2–37](#page-48-0)

#### **H**

黑屏 [2–18](#page-29-0)

## **J**

检修面板,卸下 [2–6](#page-17-2) 键盘 测试 [2–4](#page-15-0) 错误代码 [A–5](#page-59-0) 解决问题 [2–27](#page-38-0) 局域网唤醒功能 [2–32](#page-43-0)

### **K**

开机密码 [B–1](#page-70-5) 开机自测 错误信息 [A–1](#page-55-1) 启用错误信息 [A–1](#page-55-2) 客户支持 [2–2](#page-13-0), [2–43](#page-54-0) 快速引导 [A–1](#page-55-3)

#### **M**

密码 重置跳线 [B–2](#page-71-0) 功能部件 [B–1](#page-70-6) 开机 [B–1](#page-70-7) 清除 [B–1](#page-70-8) 设置 [B–1](#page-70-9)

# **N**

内存 错误代码 [A–4](#page-58-0) 解决问题 [2–35](#page-46-0)

# **Q**

前面板问题 [2–39](#page-50-0) 驱动器保护系统 (DPS) [C–1](#page-75-0) 全面引导 [A–1](#page-55-4)

#### **R**

日期和时间的显示 [2–6](#page-17-3) 软件 保护 [1–8](#page-11-0) 恢复 [1–8](#page-11-1) 问题 [2–42](#page-53-0) 软盘问题 [2–12](#page-23-0)

#### **S**

设置密码 [B–1](#page-70-10) 声音的含义 [A–11](#page-65-2) 鼠标问题 [2–27](#page-38-1) 数字代码 [A–2](#page-55-5)

#### **W**

网络问题 [2–32](#page-43-1) 问题 CD-ROM 和 DVD [2–37](#page-48-1) Internet 访问 [2–40](#page-51-0) 安装硬件 [2–30](#page-41-0) 常见 [2–6](#page-17-4) 处理器 [2–36](#page-47-0) 打印机 [2–26](#page-37-1) 电源 [2–10](#page-21-0) 多功能插槽 [2–17](#page-28-0), [A–9](#page-63-0) 光驱 [2–37](#page-48-1)

键盘 [2–27](#page-38-2) 内存 [2–35](#page-46-1) 前面板 [2–39](#page-50-0) 软件 [2–42](#page-53-1) 软盘 [2–12](#page-23-0) 鼠标 [2–28](#page-39-0) 网络 [2–32](#page-43-2) 显示 [2–18](#page-29-1) 小 [2–4](#page-15-1) 音频 [2–23](#page-34-0) 硬盘驱动器 [2–15](#page-26-0) 钥匙形闪存盘 [2–39](#page-50-1)

### **X**

显示器 黑屏 [2–18](#page-29-0) 检查连接 [2–5](#page-16-0) 图像模糊 [2–20](#page-31-0) 字符暗淡 [2–20](#page-31-1) 显示器问题 [2–18](#page-29-1)

## **Y**

音频问题 [2–23](#page-34-1) 引导选项 快速引导 [A–1](#page-55-6) 全面引导 [A–1](#page-55-7) 硬件安装问题 [2–30](#page-41-0) 硬盘驱动器问题 [2–15](#page-26-0) 有用的提示 [2–4](#page-15-2) 钥匙形闪存盘问题 [2–39](#page-50-1)

# **Z**

诊断实用程序 [1–1](#page-4-0) 主板,错误代码 [A–2](#page-56-0)